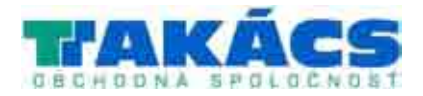

## **Riadiaca jednotka z radu EVOLUTION™ Návod na obsluhu**

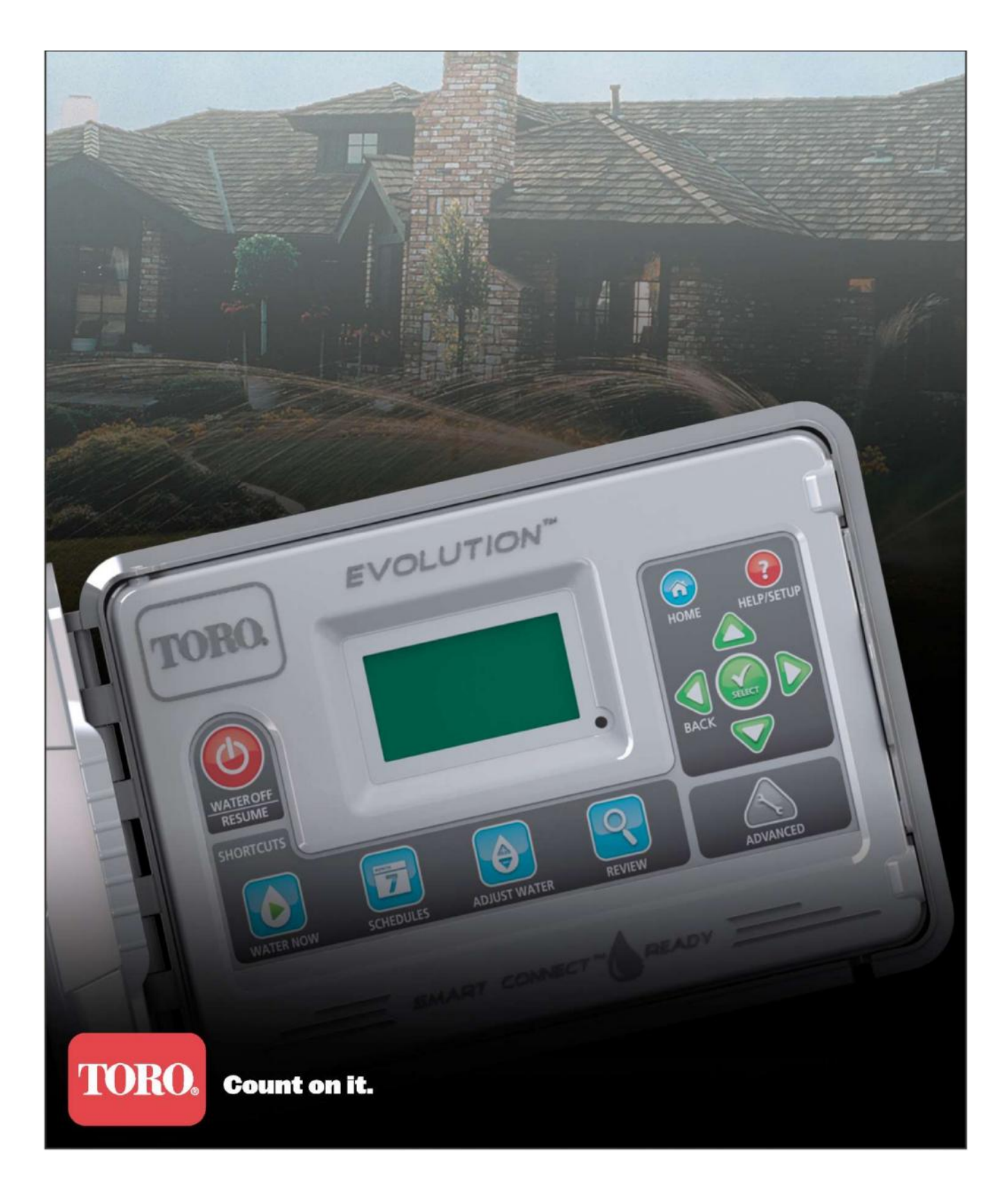

### **Obsah**

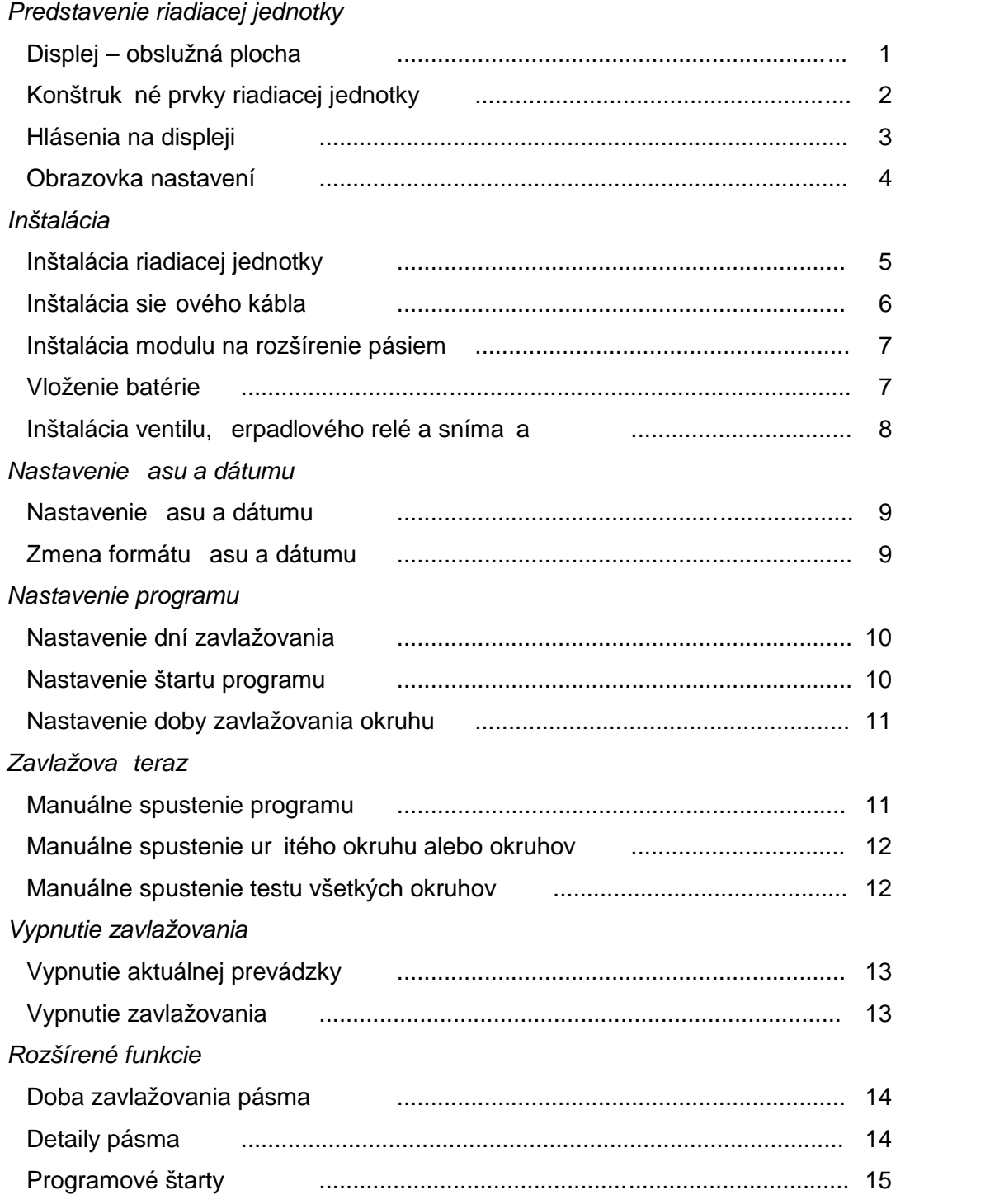

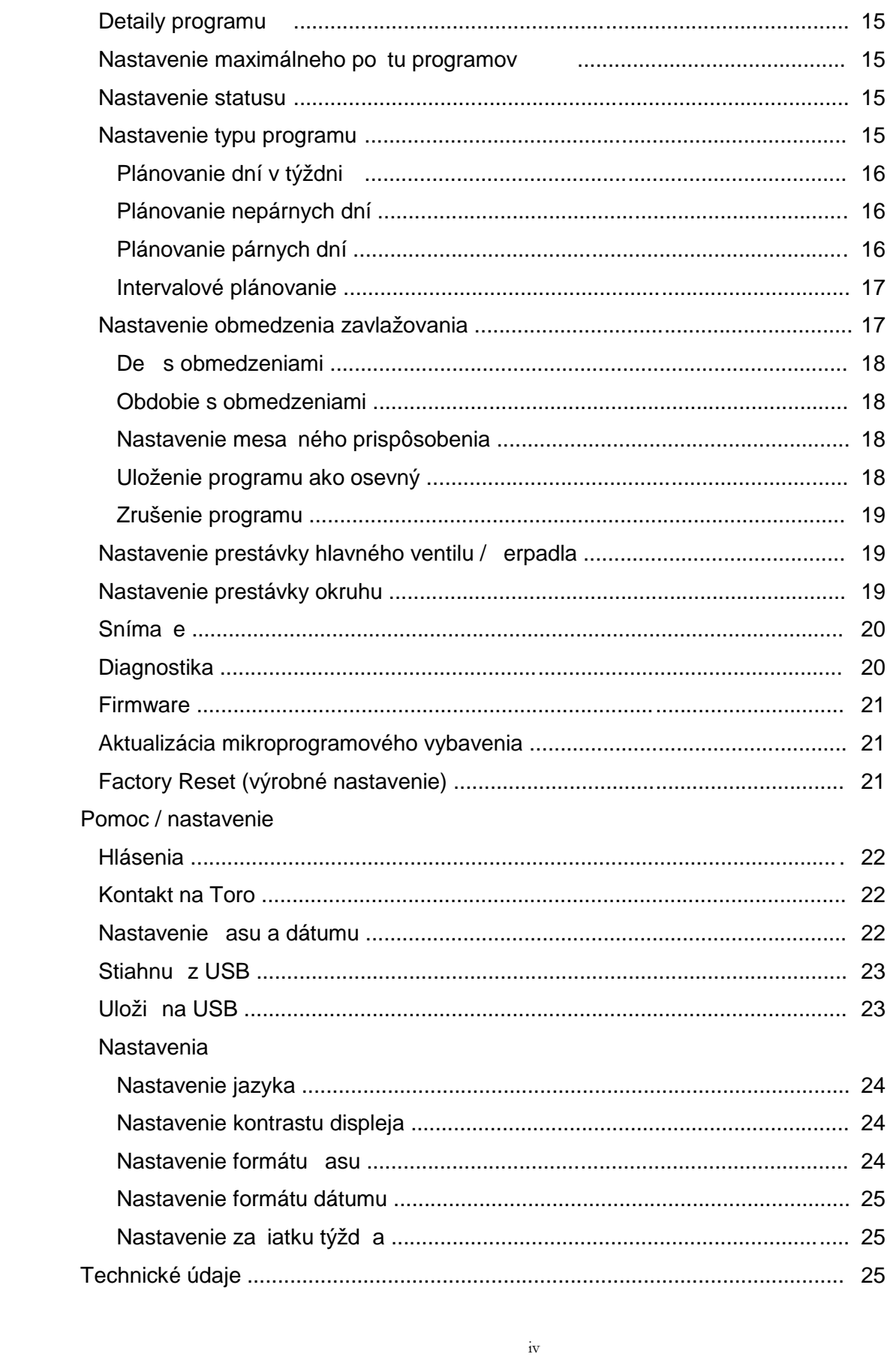

Ďakujeme, že ste sa rozhodli pre kúpu riadiacej jednotky z radu EVOLUTION™, pomocou ktorej môžete jednoducho riadiť a ovládať zavlažovací systém. Riadiaca jednotka EVOLUTION™ môže byť bez námahy zo štyroch vetiev rozšírená na 8, 12 a 16, čím je riadiaca jednotka použiteľná aj na riadenie najväčších zavlažovacích sústav v súkromnom používaní. Na riadiacu jednotku EVOLUTION™ môže byť pripojený dažďový snímač a snímač pôdy, aby bolo možné ešte viac zautomatizovať požiadavky zavlažovania. Pomocou inovatívneho softvéru riadiacej jednotky EVOLUTION™ pre počítač môžete prostredníctvom on-line dostupných evapotranspiračných údajov (ET) zavlažovanie ešte viac zautomatizovať. Teleso riadiacej jednotky je robustné a má dlhú životnosť a ponúka na mnoho rokov spoľahlivý výkon.

#### **Predstavenie riadiacej jednotky**

#### **Displej – obslužná plocha**

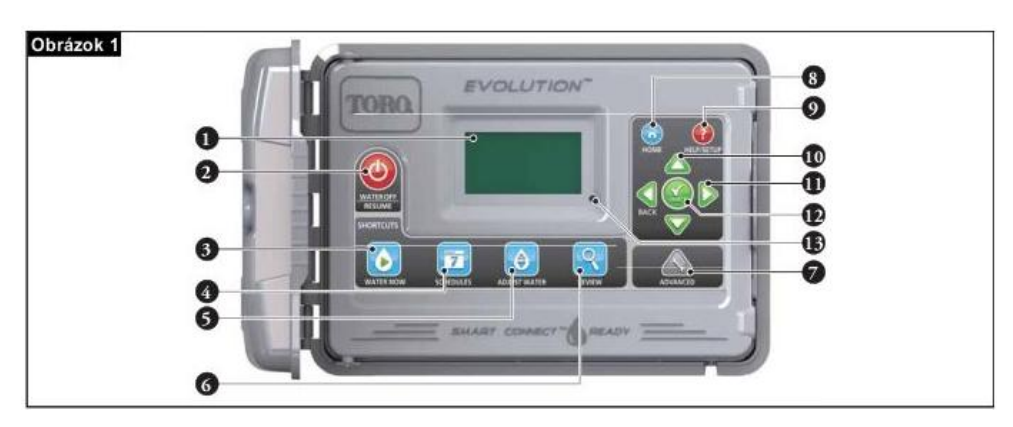

1 – LCD-monitor

2 – tlačidlo "zavlažovanie vypnuté". Vypnutie plánovaného a manuálne aktivovaného zavlažovania. Na dlhšie odstavenie zavlažovania môžete zvoliť 1-14 dní alebo "stále vypnuté".

3 – tlačidlo  $\Box$ , zavlažovať teraz". Manuálne aktivovanie procesu, určitých vetiev alebo testu "všetky vetvy".

4 – tlačidlo "zavlažovanie". Nastavenie aktívnych dní zavlažovania, štartov zavlažovania a času trvania zavlažovania jednotlivých vetiev.

5 – tlačidlo "množstvo vody". Prispôsobenie percentuálnej miery zavlažovania na jeden proces alebo na čas trvania zavlažovania vetvy.

6 – tlačidlo "prehľad". Kontrola parametrov priebehu zavlažovania.

7 – tlačidlo "rozšírené". Prístup na rozšírené funkcie riadiacej jednotky počnúc detailmi o vetvách a priebehu zavlažovania až po nastavenie snímačov a diagnostiku riadiacej jednotky..

8 – tlačidlo  $\bigcirc$  "domov". Zobrazenie aktivity riadiacej jednotky a informatívnych hlásení.

9 – tlačidlo  $\bigcirc$ , "pomoc/nastavenie". Zobrazenie a vymazanie hlásení, nastavenie času a dátumu riadiacej jednotky, vyhľadanie kontaktných údajov na spoločnosť Toro a lokálnych servisných informácií ako aj zmena nastavení riadiacej jednotky o. i. jazyku displeja a formátu dátumu a času. Pomocou "setup" uložíte priebeh zavlažovania na USB jednotku alebo stiahnete z USB jednotky.

10 – tlačidlá "šípka nahor"  $\bigcirc$ a "šípka nadol"  $\bigvee$ . Navigácia v jednotlivých bodoch menu. Slúžia aj na zmenu parametrov.

11 – tlačidlá "šípka vľavo" a "šípka vpravo" . Navigácia medzi jednotlivými bodmi menu. Pomocou tlačidla "šípka vľavo" znovu nastavíte predchádzajúci výber menu.

12 – tlačidlo "výber". Výber jedného bodu z menu a zadanie a uloženie parametrov.

13 – LED – ukazovateľ. Zobrazuje, že je aktívny stav "zavlažovanie vypnuté" (kontrolka svieti stále) alebo upozorňuje na informatívne hlásenie (kontrolka bliká).

#### **Konštrukčné prvky telesa riadiacej jednotky**

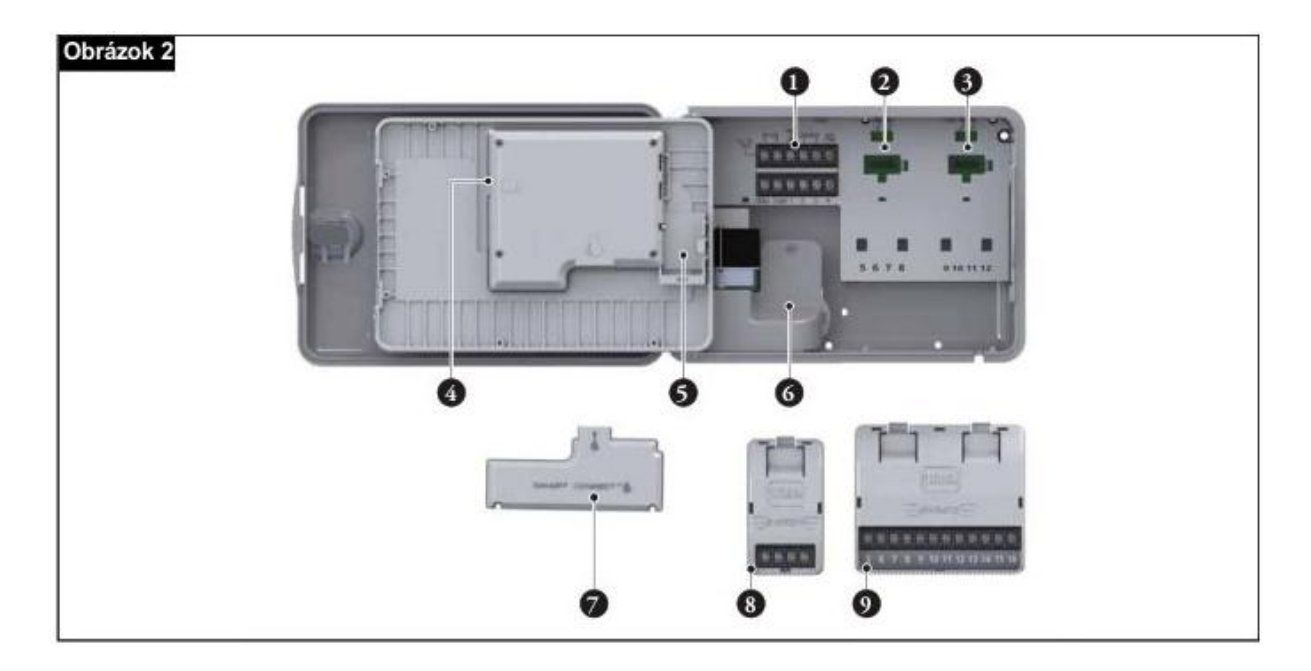

**1** – svorky na pripojenie pásiem a snímačov

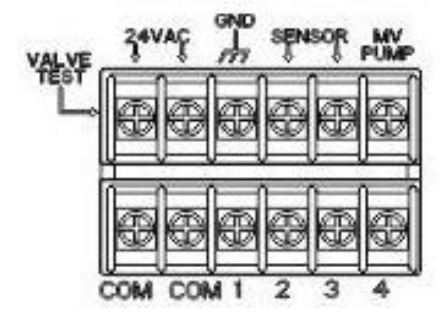

**WALVE TEST**: Touto svorkou otestujete správnu činnosť ventilu. **24VAC**: prúdový zdroj s 24 voltovým striedavým elektrickým prúdom **GND**: uzemnenie prúdového zdroja

**SENSOR**: svorky na pripojenie snímačov

**MV PUMP**: svorky na pripojenie hlavného ventilu (Masterventil)

**COM**: svorka na pripojenie nulového vodiča vetiev a hlavného ventilu **1**, **2**, **3** a **4**: svorky na pripojenie vetiev prvej až po štvrtú.

- **2** zásuvka na rozšírenie o pásmo 5, 6, 7 a 8
- **3** zásuvka na rozšírenie o pásmo 9, 10, 11 a 12
- **4** USB pripojenie na nahrávanie zavlažovacieho programu
- **5** priestor na batériu (9 voltovú)
- **6** priestor na svorku prípojného kábla
- 7 modul Smart Connect<sup>TM</sup>
- **8** EMOD-4, 4-pásmový rozširovací modul (dodávaný samostatne)
- **9** EMOD-12, 12-pásmový rozširovací modul (dodávaný samostatne)

#### **Hlásenia na displeji**

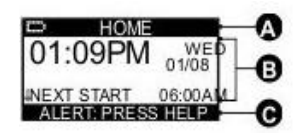

**A Základná obrazovka**

Symbol batérie znamená, že prívod prúdu do riadiacej jednotky je vypnutý a časový údaj sa zobrazuje vďaka batérii.

**Upozornenie:** 9 voltová batéria uchováva parametre priebehu zavlažovania a neaktivuje žiadnu vetvu, pokiaľ je vypnutý prívod prúdu.

#### **B Hlavný displej**

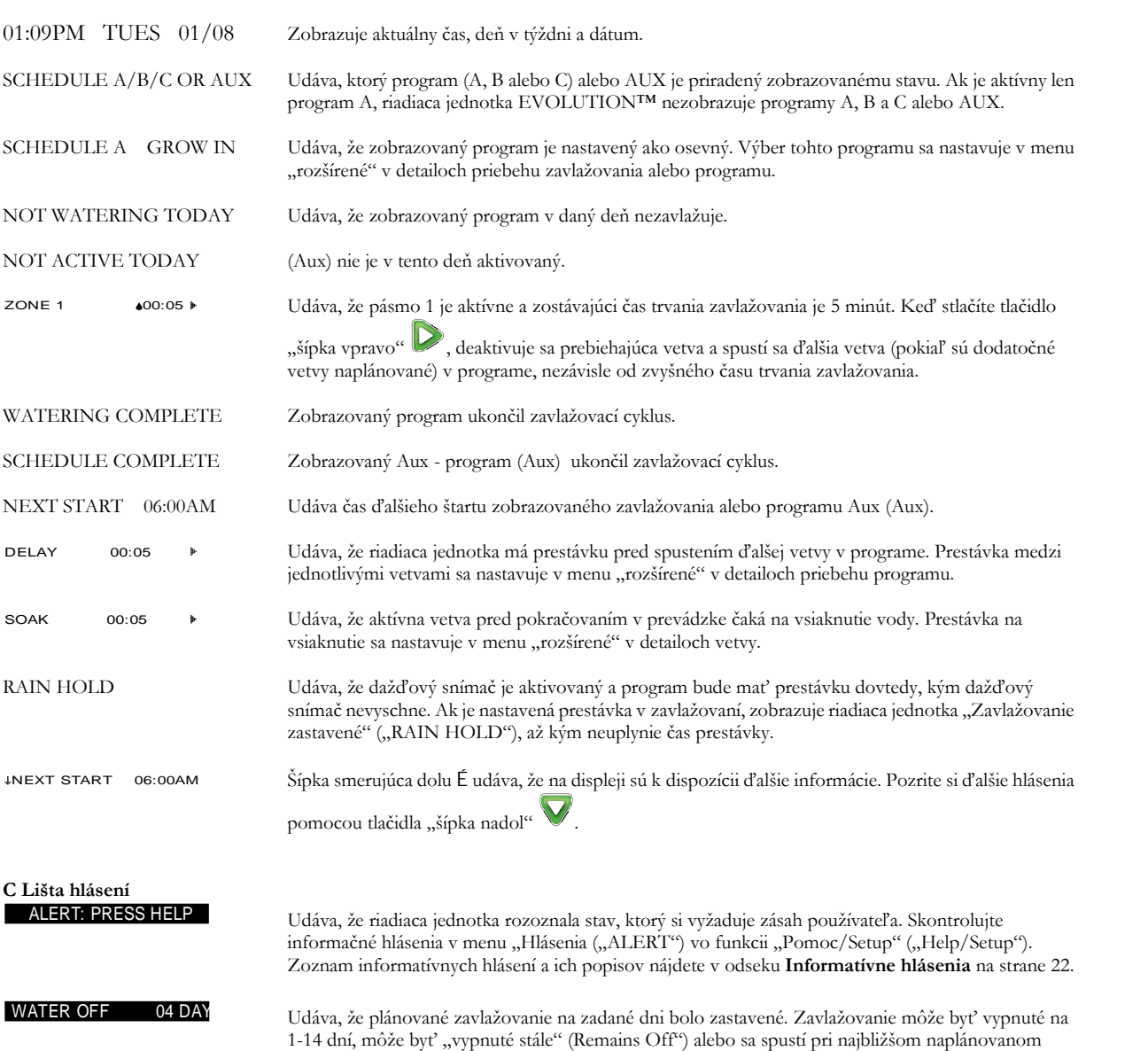

štarte.

SYSTEM OK Udáva, že systém pracuje podľa očakávaní.

#### **Obrazovka nastavení**

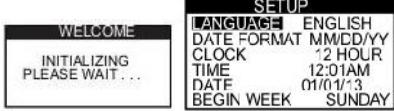

Po zapnutí sa krátko zobrazí inicializačná obrazovka. Pri prvom zapnutí sa na displeji riadiacej jednotky EVOLUTIONTM zobrazí nastavovacia obrazovka. Toto zobrazenie sa používa len pri prvom zapnutí, alebo po nastavení výrobných parametrov.

#### **Nastavenie jazyka**

Zvoľte Vami preferovaný jazyk displeja. Vybrať si môžete medzi anglickým, španielskym, francúzskym, nemeckým, talianskym alebo portugalským jazykom.

**Krok 1** – Pri výbere jazyka stlačte tlačidlo "šípka vpravo" alebo tlačidlo "výber"

**Krok 2** – Pomocou tlačidla "šípka nahor" alebo "šípka nadol" vyberte anglický (štandardný), španielsky, francúzsky, nemecký,

taliansky alebo portugalský jazyk. Stlačte tlačidlo "výber"

**Krok 3** – Stlačte tlačidlo ..domov"  $\bullet$ , aby ste sa vrátili na hlavnú obrazovku.

#### **Nastavenie formátu dátumu**

**Krok 1** – Pomocou tlačidla "šípka nadol" vyberte voľbu formát dátumu (Date Format). Stlačte tlačidlo "šípka vpravo" alebo ..výber"

**Krok 2** - Pomocou tlačidla "šípka nahor" alebo "šípka nadol" vyberte MM/DD/RR (mesiac/deň/rok = štandardné nastavenie)

alebo DD/MM/RR (deň/mesiac/rok). Stlačte tlačidlo "výber"

**Krok 3** – Stlačte tlačidlo "domov" ( $\bullet$ ), aby ste sa vrátili na hlavnú obrazovku.

#### **Nastavenie formátu času**

**Krok 1** – Pomocou tlačidla "šípka nadol" vyberte voľbu formát času (Uhrzeit). Stlačte tlačidlo "šípka vpravo" alebo "výber"

**Krok 2** - Pomocou tlačidla "šípka nahor" alebo "šípka nadol" vyberte 12-hodinový (12-STD = štandardné nastavenie) alebo

24-hodinový (24-STD). Stlačte tlačidlo "výber"

**Krok 3** – Stlačte tlačidlo "domov"  $\bigcirc$ , aby ste sa vrátili na hlavnú obrazovku.

#### **Nastavenie aktuálneho času**

**Krok 1** – Pomocou tlačidla "šípka nadol" vyberte voľbu čas (Clock). Stlačte tlačidlo "šípka vpravo" alebo "výber"

**Krok 2** - Pomocou tlačidla "šípka vľavo" **sacha alebo** "šípka vpravo" sa presúvate medzi pozíciou hodín a minút. Pomocou tlačidla

"šípka nahor" alebo "šípka nadol"  $\blacktriangledown$  nastavte správne hodnoty. Stlačte tlačidlo "výber"  $\blacktriangledown$ 

**Krok 3** – Stlačte tlačidlo "domov" (a), aby ste sa vrátili na hlavnú obrazovku.

#### **Nastavenie aktuálneho dátumu**

**Krok 1** – Pomocou tlačidla "šípka nadol" vyberte voľbu dátum (Date). Stlačte tlačidlo "šípka vpravo" alebo "výber" .

**Krok 2** - Pomocou tlačidla "šípka vľavo" **sa seledo "šípka vpravo"** sa presúvate medzi pozíciami mesiac, deň a rok. Pomocou tlačidla

"šípka nahor" alebo "šípka nadol" v nastavte správne hodnoty. Stlačte tlačidlo "výber"

**Krok 3** – Stlačte tlačidlo "domov" **(O)**, aby ste sa vrátili na hlavnú obrazovku.

#### **Nastavenie začiatku týždňa**

"výber" same

**Krok 1** – Pomocou tlačidla "šípka nadol" vyberte voľbu deň týždňa (Begin Week). Stlačte tlačidlo "šípka vpravo" alebo

**Krok 2** - Pomocou tlačidla "šípka nahor" alebo "šípka nadol" vyberte nedeľu (Sunday = štandardné nastavenie) alebo pondelok

(Monday) ako začiatok týždenného priebehu zavlažovania. Stlačte tlačidlo "výber" .

**Krok 3** – Stlačte tlačidlo "domov"  $\bullet$ , aby ste sa vrátili na hlavnú obrazovku.

## Inštalácia · Prístup ku káblom elektrických vedení riadenia ventilov a káblom voliteľného príslušenstva. · Pristup k uzemnenému zdroju striedavého prúdu (v rozpäti 1,2m pre vnútorné modely), • Riadiaca jednotka pre vonkajšie použitie - ∞chrana pred daždom, verrom **• Riadiaca jednotka pre vnútorné použitie**- v garáži alebo inom priestore, ktorý voľbe upevnite dvoma skrutkami. Pre bezpečnú a spoľahlivú prevádzkuzvolte miesto instalácie tak, aby splňalo nasledovné podmienky; jednotky EVOLUTION™. Teleso môže byť upevnené dvoma spôsobnú.<br>V prípade prvej voľby pripevnie: teleso riadiacej jednotky troma skrutkami a pri druhej Použite túto stranu ako šablónu na označenie miesta pre skrutky na telese riadiacej Instalácia telesa riadiacej jednotky a snehom. Odporúča sa miesto v tieni. zaradeniu poskytne ochranu pred poveternostnými vplyvmi. ktorý nie je riadený spínačom alebo sa nepoužíva pre zariadenie s vysokým odberom prúdu, napr. chladnička alebo klimatračná jednotka. **UDFazok** ⊶്

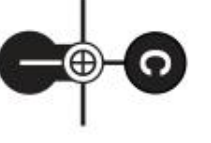

## Možnosť 1

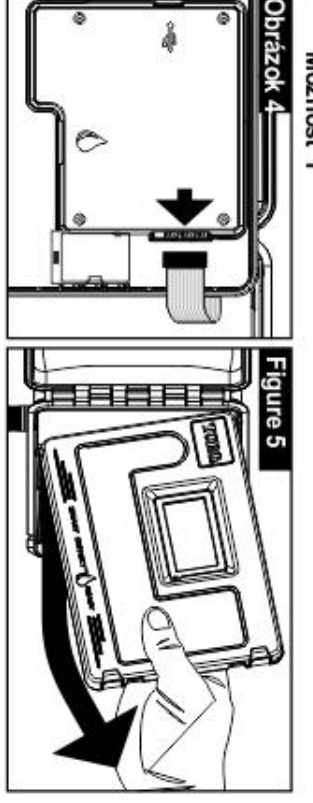

Krok 1 - Uvolnite plochý kábel na kryte telesa riadiacej jednotky. Otvorte predný Ked zložite kryt z telesa riadiacej jednotky, spristupni sa miesto upevnenia. kryt 090° a dolný okraj potiahnite dohora, aby ste ho mohli zložiť.

- 5 -

- Krok 2 Označte si miesto na umiestnenie upevňovacích skrutiek  $\mathbb{Q}, \mathbb{G}$  a  $\mathbb{O}$
- **Krok 3** Vyvítajte na označených miestach otvory s priemerom 3mm.

F

Krok 4 - Upevnite teleso riadiacej jednotky pomocou skrutiek.

# Možnosť 2

- **Krok 2** Označte si miesto na umiestnenieskrutiek  $\bigcirc$  a $\bigcirc$
- **Krok 3** Vyvírajte na označených miestach otvory s priemerom 3mm.
- Krok4 Upevnite teleso riadiacej jednotky pomocou skrutiek

#### **Inštalácia sieťového kábla**

**POZOR:** Sieťové káble musia byť inštalované a pripájané odborníkmi v odbore elektro. Všetky elektrické súčasti a inštalačné postupy musia spĺňať príslušné miestne a národné predpisy pre elektroinštalácie. Niektoré predpisy predpisujú metódu pevného spojenia káblov, ktorou sa uzatvára prívod prúdu a kontaktný rozstup vedenia a neutrálnych pólov minimálne 3 mm. Prívod prúdu musí byť vypnutý, keď pripájate riadiacu jednotku .

### **Modely pre vnútorné použitie a modely pre vonkajšie použitie na 230 voltový striedavý prúd**

Modely pre vnútorné použitie a model pre vonkajšie použitie na 230 voltový striedavý prúd majú sieťový kábel, ktorý sa zapája priamo do zásuvky.

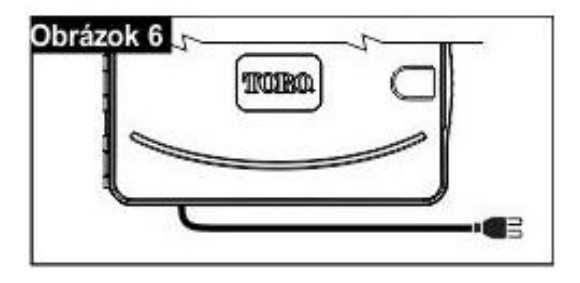

#### **Modely pre vonkajšie použitie na 110 voltový striedavý prúd**

**Krok 1** – Uložte prúdový a uzemňovací kábel do chráničky od prúdového zdroja ku telesu riadiacej jednotky EVOLUTIONTM.

**Krok 2** – Otvorte riadiacu jednotku EVOLUTIONTM a sprístupnite vnútorné konštrukčné prvky telesa riadiacej jednotky.

**Krok 3** – Zložte kryt káblového priestoru, aby ste sprístupnili

transformátorový kábel. Stiahnite 12,7 mm izolácie z koncov kábla. **Krok 4** – Upevnite drôt kábla transformátorového vedenia (čierny) pomocou

dodaných káblových svoriek na čierny drôt prúdového zdroja, drôt

nulovacieho kábla (biely) na biely drôt prúdového zdroja a drôt uzemnenia riadiacej jednotky (zelený) na zelený drôt prúdového zdroja.

**Upozornenie:** Staršie modely riadiacich jednotiek EVOLUTIONTM majú dva /Black – čierny, White – biely, Green – zelený/ drôty uzemnenia riadiacej jednotky (zelené). Obidva drôty pripojte na zelený drôt prúdového zdroja.

**Krok 5** – Nasaďte kryt káblového priestoru a upevnite ho.

**Krok 6** – Zapnite prívod prúdu do riadiacej jednotky.

#### **Dely pre vonkajšie použitie na 230 voltový striedavý prúd**

**Krok 1** – Uložte prúdový a uzemňovací kábel cez trubkové vedenie od **Obrázok 8** prúdového zdroja ku telesu riadiacej jednotky EVOLUTIONTM.

**Krok 2** – Otvorte riadiacu jednotku EVOLUTIONTM a sprístupnite

vnútorné konštrukčné prvky telesa riadiacej jednotky.

**Krok 3** – Zložte kryt káblového priestoru, aby ste sprístupnili transformátorový kábel.

**Krok 4** – Stiahnite 12,7 mm izolácie z koncov kábla prúdového zdroja a upevnite hnedý drôt na svorke prípojného vedenia (L). Upevnite zelený/žltý drôt na uzemňovacej svorke  $\left[\frac{1}{n}\right]$  a modrý drôt na neutrálnej svorke pripojenia (N). /Brown – hnedý, Green/Yellow – zelený/žltý, Blue – modrý/

**Krok 5** – Nasaďte kryt káblového priestoru a upevnite ho.

**Krok 6** – Zapnite prívod prúdu do riadiacej jednotky.

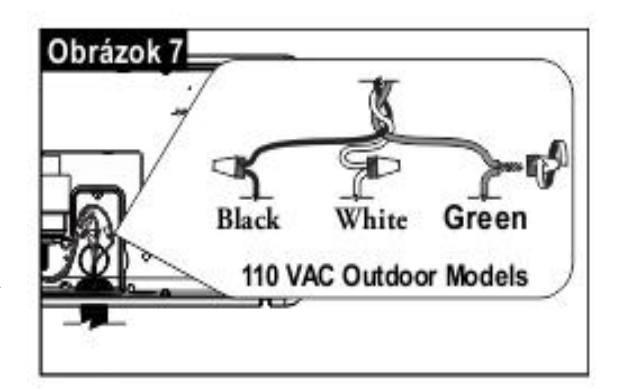

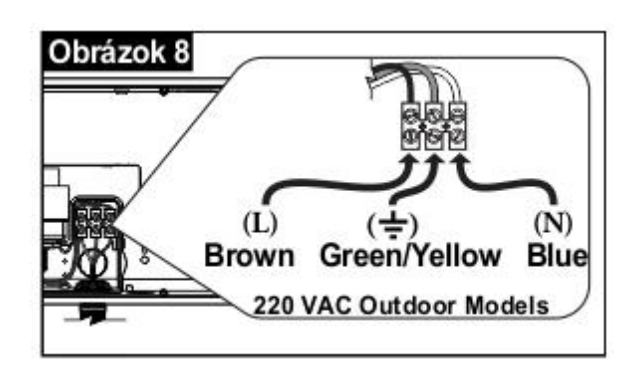

#### **Inštalácia modulu na rozšírenie pásiem**

Riadiaca jednotka EVOLUTIONTM môže byť rozšírená o voliteľné moduly buď o 4-vetvový (EMOD-4) alebo 12-vetvový (EMOD-12), aby mohol byť zavlažovací systém rozšírený o ďalšie okruhy.

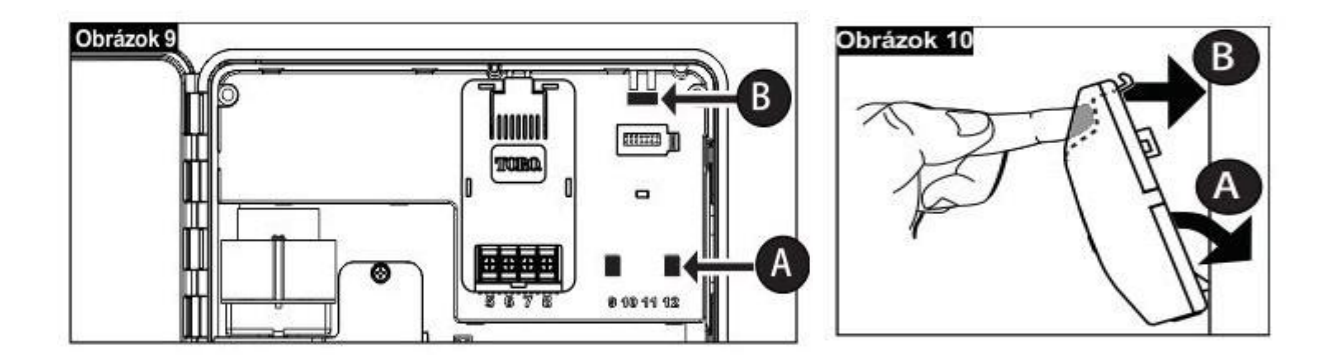

Krok 1 – Otvorte dvierka a kryt ovládacieho poľa na riadiacej jednotke EVOLUTION<sup>TM</sup>, aby ste sprístupnili konštrukčné prvky riadiacej jednotky.

**Krok 2** – Vyhľadajte modulové vsuvky A a B. Osaďte modul; zasuňte spodné kliny s háčikmi do vsuvky A a pritlačte teleso modulu ku riadiacej jednotke, kým nebudete počuť zacvaknutie. Zacvaknutie znamená, že upevňovacia zarážka modulu dosadla.

Po inštalácii sú doplnkové moduly pre riadiacu jednotku EVOLUTIONTM k dispozícii a čitateľné.

**Upozornenie:** Ak osádzate modul len na 4 okruhy, musíte ho vložiť do vsuviek pre okruhy 5-8.

#### **Odstránenie modulu**

**Krok** 1 – Otvorte dvierka a kryt ovládacieho poľa na riadiacej jednotke EVOLUTIONTM, aby ste sprístupnili konštrukčné prvky riadiacej jednotky. **Krok 2** – Podržte modul tak, ako je vyobrazené na obrázku 11. Zatlačte na upevňovaciu zarážku a odtiahnite hornú stranu telesa modulu; modul potom vysuňte z riadiacej jednotky.

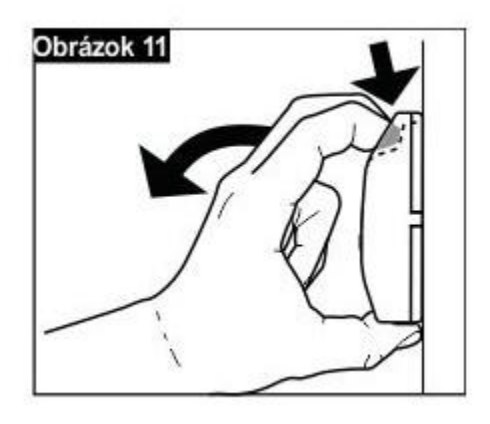

#### **Vloženie batérie**

Na programovanie pri bezprúdovom stave používa riadiaca jednotka EVOLUTION™ 9V alkalickú batériu.

**Krok 1** – Otvorte dvierka a kryt ovládacieho poľa na riadiacej jednotke EVOLUTIONTM, aby ste sprístupnili konštrukčné prvky riadiacej jednotky. **Krok 2** – Priestor pre batériu sa nachádza vzadu na kryte ovládacieho poľa. **Krok 3** – Dbajte na správnu polaritu (- a +) batérie a zasuňte ju do určeného priestoru, ako je zobrazené na obrázku 12.

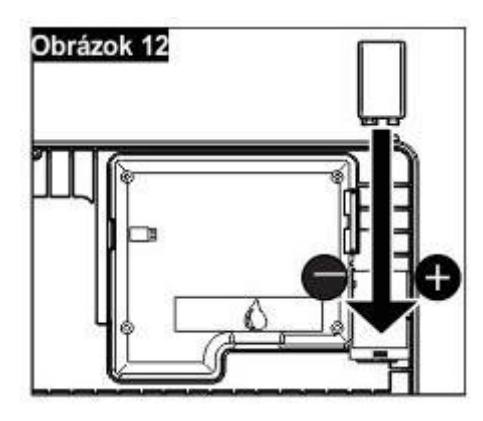

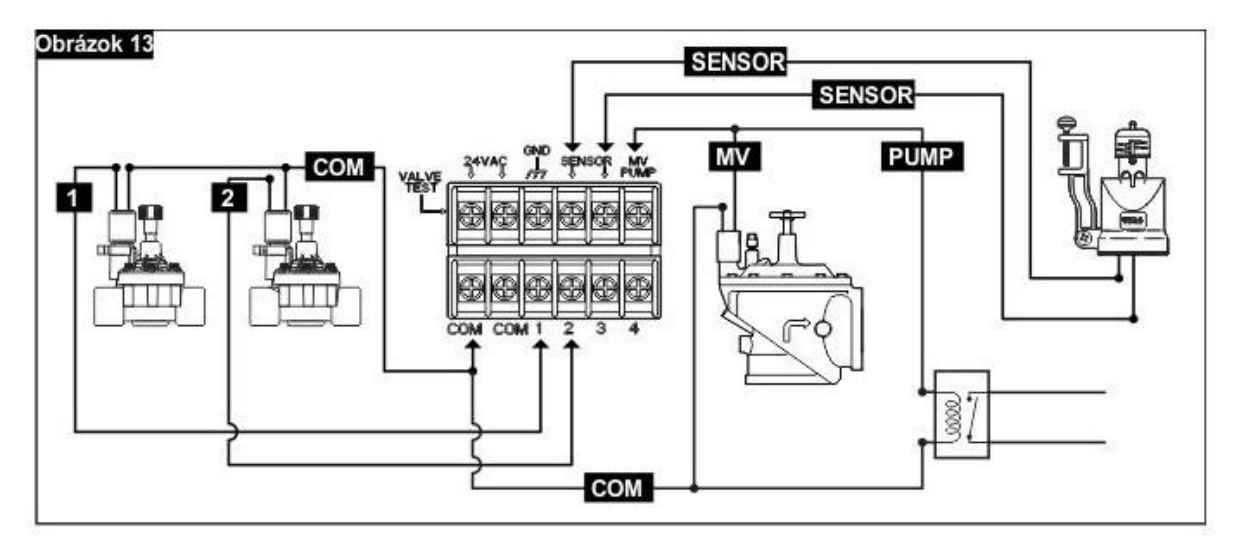

SENSOR – snímač MV – hlavný ventil

PUMP – čerpadlo

**Krok 1** – Položte elektrické vedenie od ventilov a hlavných ventilov, od čerpadlového relé a/alebo od snímača k telesu riadiacej jednotky. **Upozornenie:** Môžete použiť viacžilový prípojný kábel/uzemňovací kábel postrekovacieho ventilu (18 AWG, 1,0 mm<sup>2</sup> ). Tento kábel je izolovaný pre priame uloženie pod zemou a farebné označený pre jednoduchú inštaláciu. Môže byť pripojený priamo cez prístupový otvor pre elektrické vedenie (pokiaľ nie je jedno vedenie použité) do riadiacej jednotky.

**Krok 2** – **Pripojenie ventilov, hlavných ventilov a čerpadlového relé k elektrickému vedeniu:** Pripojte biely, farebne kódovaný drôt kábla na drôt každej cievky ventilu alebo každého čerpadlového relé. (Na toto pripojenie môže byť použitý jeden z dvoch drôtov prúdovej cievky alebo čerpadlového relé.) Toto vedenie sa označuje ako nulový vodič ventilu.

Pripojte iný drôt kábla na zostávajúci drôt cievky ventilu. Dbajte na farebnosť drôtu pre každý ventil a pásmo, ktoré ním bude riadené. Tieto informácie potrebujete pri pripojení elektrického vedenia k riadiacej jednotke.

**Pripojenie snímača na elektrické vedenie:** Pripojte dva nepoužité farebné drôty ku snímaču. Dbajte na farebnosť snímačových drôtov pre inštaláciu.

**Krok 3** – Upevnite všetky spojenia drôtov káblovými svorkami. Použite vždy izolované káblové spojky alebo iné tesniace metódy, aby ste predišli korózii a možným skratom.

**Krok 4** – **Pripojenie elektrického vedenia k riadiacej jednotke:** Pripojte nulový vodič ventilu (biely) k prípojnej svorke označenej **COM**. Pripojte jednotlivé drôty na príslušné vetvy, ktoré majú riadiť, to znamená ventil vetvy 1 na svorku 1, ventil vetvy 2 na svorku 2 atď.

**Pozor:** Aby ste zabránili poškodeniu riadiacej jednotky, nepripájajte štartér motora čerpadla priamo na riadiacu jednotku.

**Pripojenie snímačových drôtov na riadiacu jednotku:** Odstráňte premosťovací kábel zo svoriek označených slovom snímač (SENSOR). Upevnite dva drôty snímača na prípojné svorky snímača. Ďalšie pokyny na inštaláciu nájdete v priložených pokynoch pre snímače. **Krok 5** – Skontrolujte správnu činnosť.

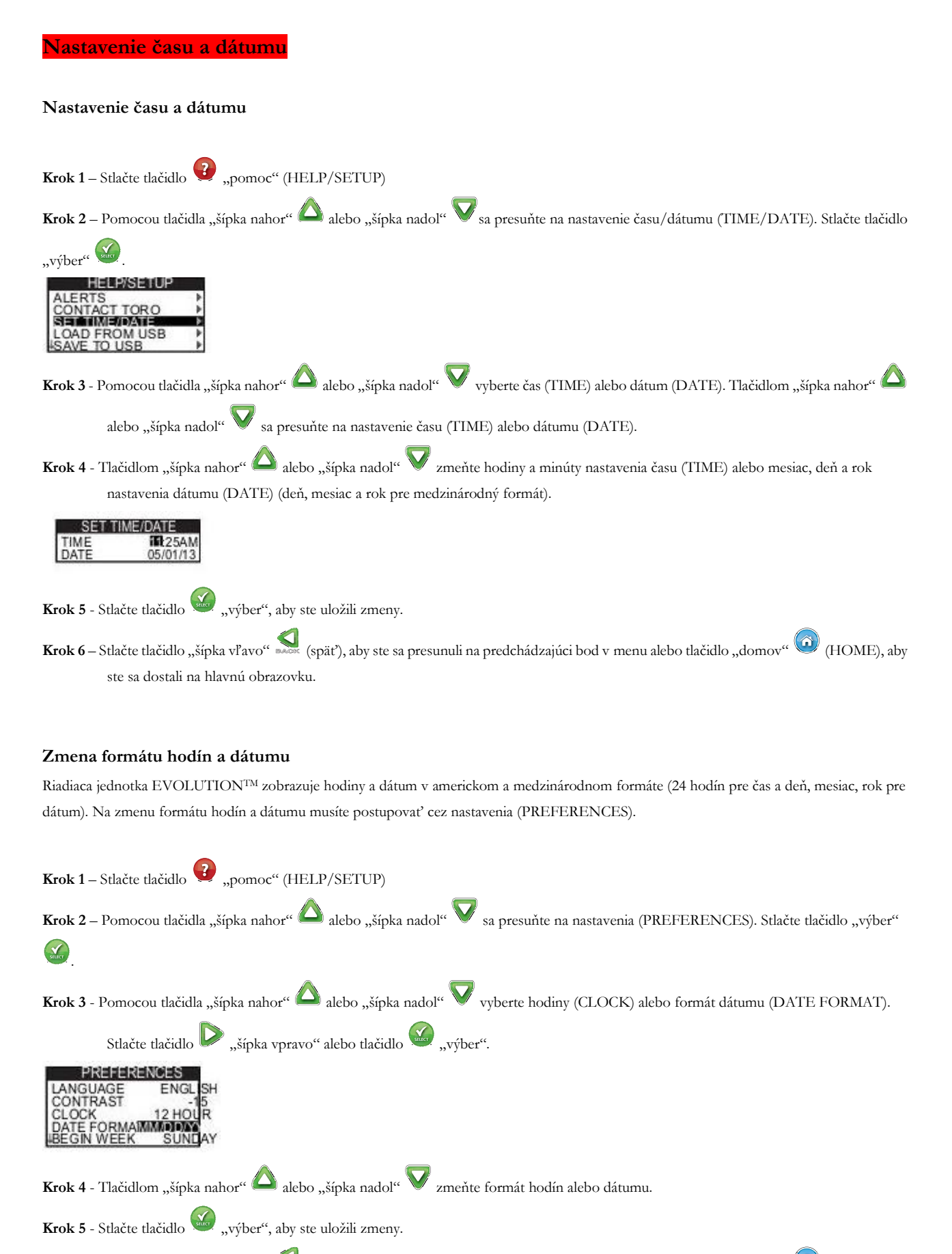

**Krok 6** – Stlačte tlačidlo "šípka vľavo" **(späť)**, aby ste sa presunuli na predchádzajúci bod v menu alebo tlačidlo "domov" (D (HOME), aby ste sa dostali na hlavnú obrazovku.

#### **Nastavenie programu**

Riadiaca jednotka EVOLUTION™ štandardne zobrazuje len jeden program. Ďalšie informácie na aktiváciu ďalších programov a štartovacích časov nájdete v odseku **Rozšírené funkcie**.

#### **Nastavenie dní zavlažovania**

Riadiaca jednotka EVOLUTION<sup>TM</sup> umožňuje flexibilné zavlažovanie a ponúka štyri programové voľby: 7 dní, párne dni, nepárne dni alebo intervalové dni. V štandardnom nastavení je nastavený 7-dňový program. Ďalšie informácie o nastavení zavlažovacích dní na nepárne, párne alebo intervalové dni nájdete v odseku **Rozšírené informácie**.

#### **7-dňový program**

So 7-dňovým priebehom môžete aktivovať alebo deaktivovať každý deň. V štandardnom nastavení sú aktívne všetky dni.

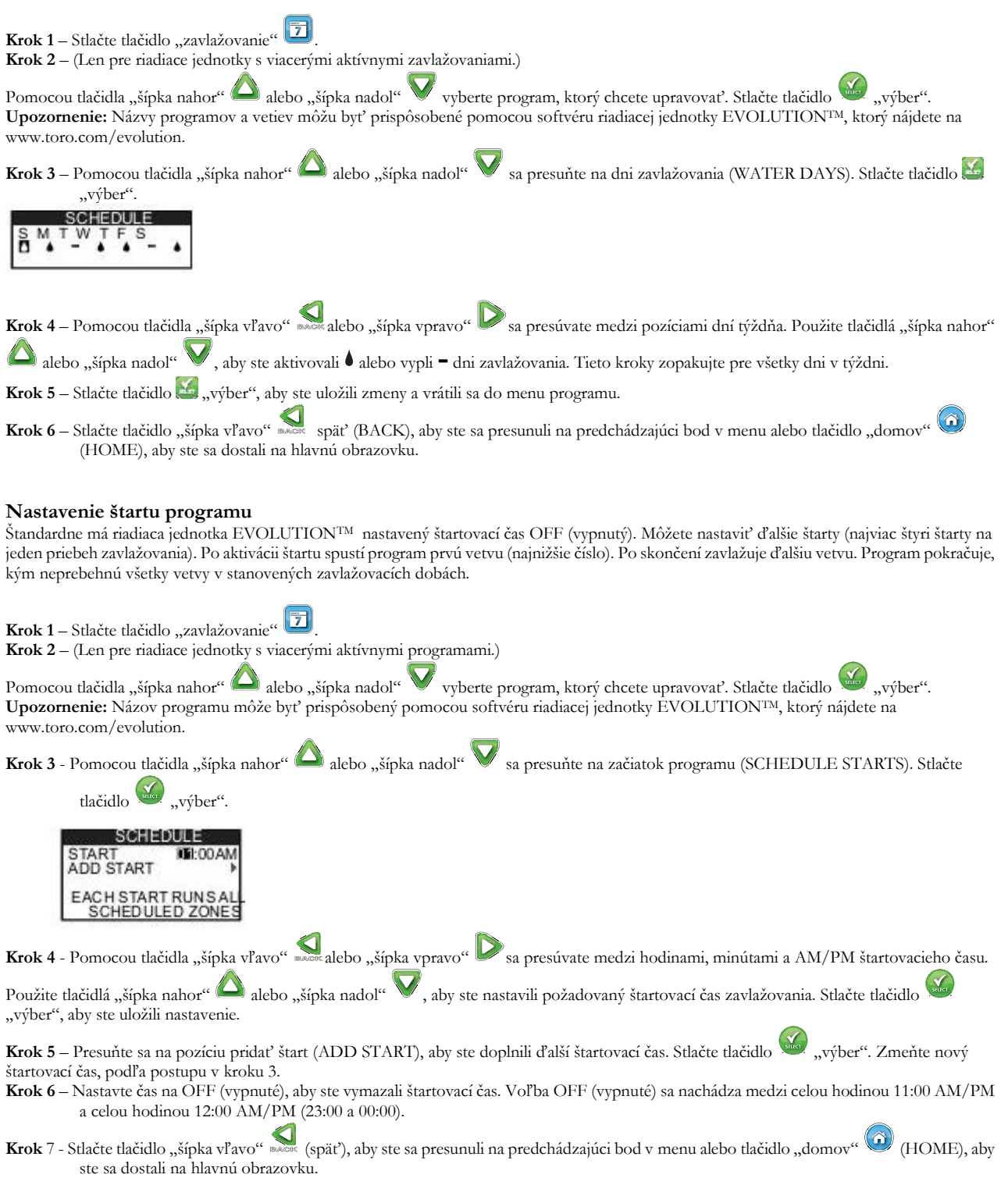

#### **Nastavenie doby zavlažovania okruhu**

V dobe zavlažovania vetvy vyberiete všetky vetvy /okruhy, ktoré sú v programe aktívne. V štandardnom nastavení sú všetky okruhy nastavené na OFF (vypnuté). Dobu zavlažovania každého okruhu zmeňte podľa potreby. Nastavte dobu zavlažovania na OFF (vypnuté), aby ste danú vetvu deaktivovali.

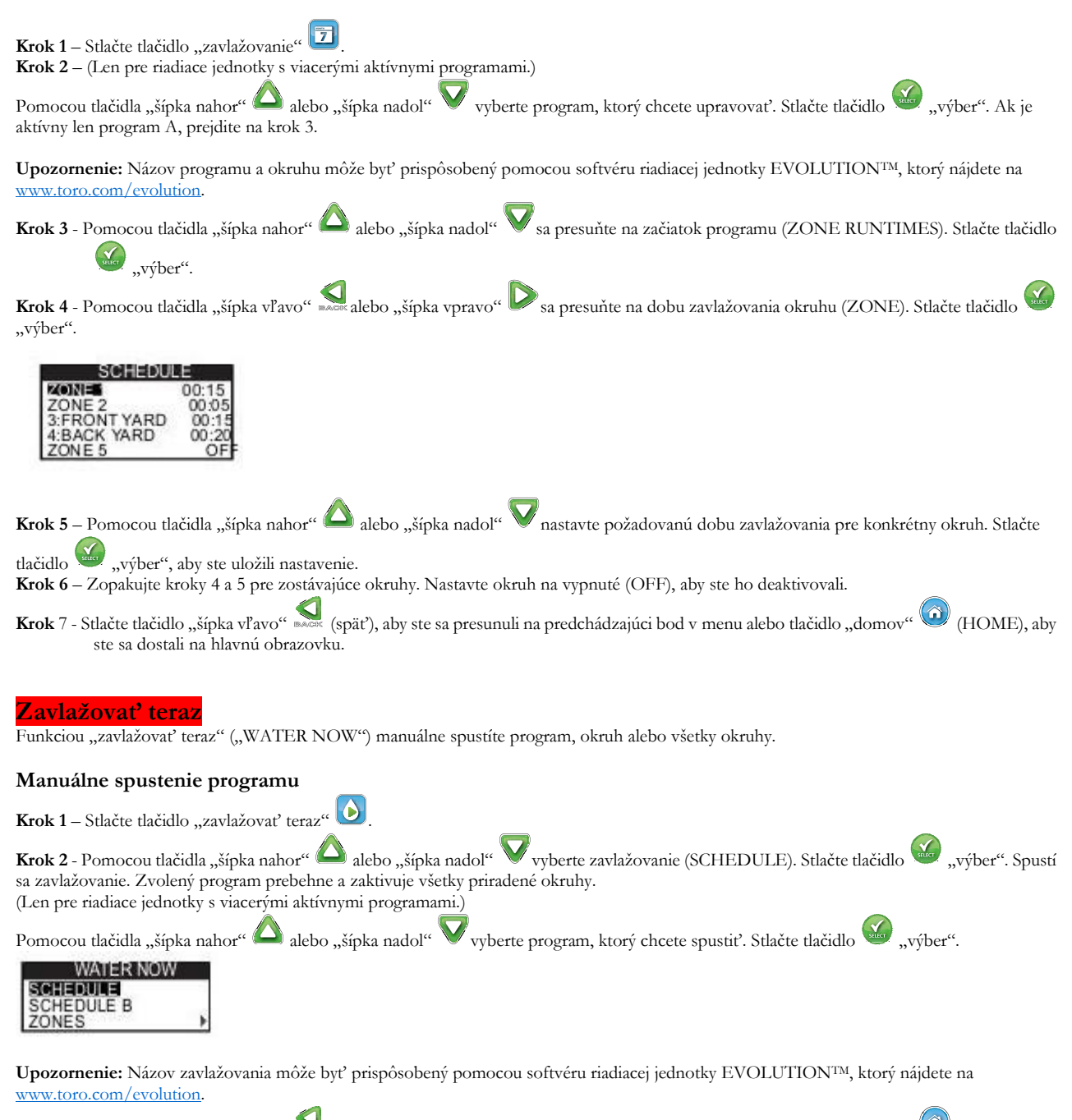

**Krok 3** - Stlačte tlačidlo "šípka vľavo" **kole** (späť), aby ste sa presunuli na predchádzajúci bod v menu alebo tlačidlo "domov" (D (HOME), aby ste sa dostali na hlavnú obrazovku.

#### **Manuálne spustenie určitého okruhu alebo okruhov**

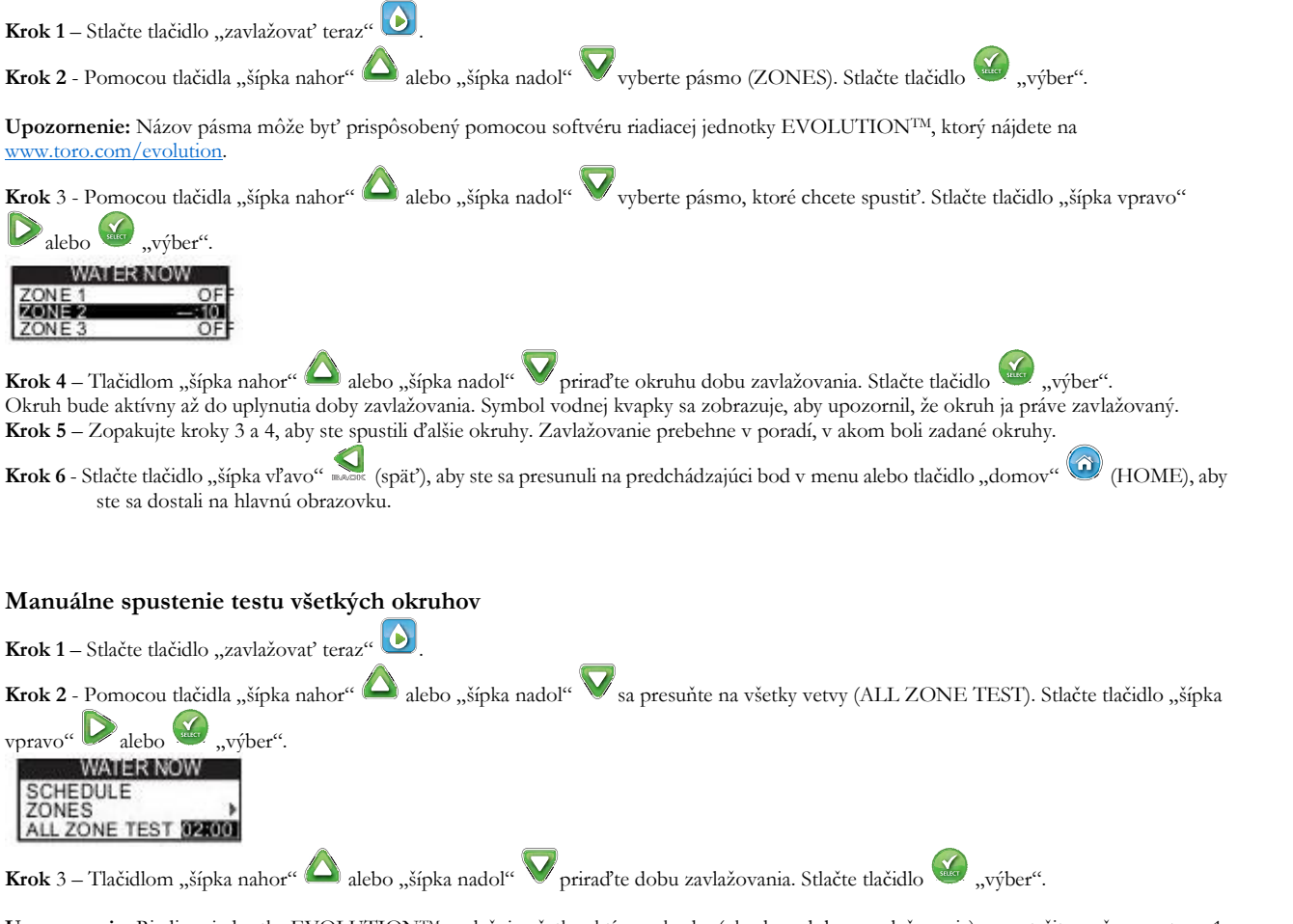

**Upozornenie:** Riadiaca jednotka EVOLUTIONTM zavlažuje všetky aktívne okruhy (okruhy s dobou zavlažovania) nepretržite, začne s vetvou 1. Všetky aktívne okruhy budú spustené po zadanú dobu zavlažovania.

**Krok 4** - Stlačte tlačidlo "šípka vľavo" «««späť), aby ste sa presunuli na predchádzajúci bod v menu alebo tlačidlo "domov" (HOME), aby ste sa dostali na hlavnú obrazovku.

**Upozornenie**: Test všetkých okruhov nemá vplyv na program AUX. Program AUX sa za normálnych okolností používa na osvetlenie.

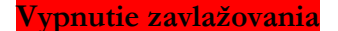

#### **Vypnutie aktuálnej prevádzky**

**Krok 1** – Stlačte tlačidlo "zavlažovanie vypnuté" (WATER OFF).

RESUME WATERING

Všetky práve aktívne automatické programy a všetky manuálne spustené okruhy sa vypnú. Riadiaca jednotka EVOLUTIONTM nevykoná žiaden zavlažovací úkon, pokiaľ bude obrazovka zobrazovať údaj zavlažovanie vypnuté (WATER OFF).

**Krok 2** – Stlačte tlačidlo "domov" (D) (HOME). Zavlažovanie bude automaticky pokračovať najbližším naplánovaným štartovacím časom zavlažovania.

#### **Vypnutie zavlažovania**

Krok 1 – Stlačte tlačidlo "zavlažovanie vypnuté" (WATER OFF). Všetky práve aktívne automatické programy a všetky manuálne spustené okruhy sa vypnú. Riadiaca jednotka EVOLUTIONTM nevykoná žiaden zavlažovací úkon, pokiaľ bude obrazovka zobrazovať údaj zavlažovanie vypnuté (WATER OFF).

Krok 2 – Tlačidlom "šípka nahor" alebo "šípka nadol" v priraďte počet dní" po ktorých má zavlažovanie pokračovať. Zvoľte prestávku

v rozpätí 1-14 dní, najbližší štart (NEXT SCHEDULED START) alebo vypnuté stále (REMAINS OFF). Stlačte tlačidlo

potvrdenie alebo stlačte tlačidlo "domov" (i) (HOME) na prerušenie zadávania. Keď stlačíte výber (SELECT), tento sa uloží a zobrazenie sa vráti na hlavnú obrazovku.

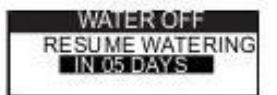

#### **Rozšírené funkcie**

K rozšíreným funkciám riadiacej jednotky EVOLUTION<sup>TM</sup> sa dostanete stlačením tlačidla "rozšírené" a potvrdením výberu stlačením

"výber". V rozšírených funkciách môžete aktivovať ďalšie programy, skontrolovať a nastaviť doby zavlažovania a štartovacie časy všetkých programov na jednej obrazovke, nastaviť detaily priebehu zavlažovania a okruhov, nastaviť dažďový snímač pre program, vykonať diagnostiku, skontrolovať verziu firmware a vrátiť pôvodné výrobné nastavenie riadiacej jednotky.

#### **Doba zavlažovania pásma**

Vo funkcii doba zavlažovania pásma (ZONE RUNTIMES) nastavíte každý okruh na jeden z troch programov (A, B a C). Všetky okruhy sú uvádzané od najnižšieho po najvyšší. Okruh v programe nastavíte potom tak, že v príslušnom stĺpci programu mu zadáte dobu zavlažovania.

**Krok 1** – V menu rozšírené (ADVANCED) vyberte pomocou tlačidla "šípka nahor" alebo "šípka nadol" **W** možnosť doba zavlažovania

(ZONE RUNTIMES). Na potvrdenie stlačte tlačidlo "výber"

**Krok 2** - Pomocou tlačidla "šípka nahor" alebo "šípka nadol" vyberte okruh, ktorý chcete nastaviť.

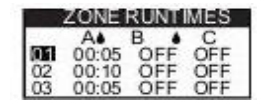

**Krok 3** - Pomocou tlačidla "šípka vľavo" **alebo "šípka vpravo"** sa presuňte na dobu zavlažovania, ktorú chcete nastaviť. Tlačidlom

"šípka nahor" alebo "šípka nadol" v zadajte dobu zavlažovania. Zadanie sa uloží, keď sa prepnete na iný parameter alebo stlačíte tlačidlo

"výber". Podľa potreby opakujte krok 3 na priradenie doby zavlažovania iným programom. **Upozornenie:** Jednému okruhu môžete priradiť maximálnu dobu zavlažovania 12 hodín. Množstvo vody nepredĺži trvanie doby zavlažovania nad 12 hodín.

**Krok 4** – V prípade potreby zopakujte kroky 2 a 3 pre zostávajúce okruhy.

**Krok 5** – Dobu zavlažovania nastavte na vypnuté (OFF), aby ste vyradili niektorý okruh z programu.

**Krok 6** - Stlačte tlačidlo "šípka vľavo" **skole** (späť), aby ste sa presunuli na predchádzajúci bod v menu alebo tlačidlo "domov" (HOME), aby ste sa dostali na hlavnú obrazovku.

**Upozornenie:** Program potrebuje mať nastavený aj štartovací čas, aby sa spustil okruh.

#### **Detaily pásma**

**Krok 1** – V menu rozšírené (ADVANCED) vyberte pomocou tlačidla "šípka nahor" **Nalebo "šípka nadol" v možnosť detaily okruhu** 

(ZONE DETAILS). Na potvrdenie stlačte tlačidlo "výber"

**Krok 2** - Pomocou tlačidla "šípka nahor" alebo "šípka nadol" vyberte pásmo, ktoré chcete nastaviť. Stlačte tlačidlo

Krok 3 - Pomocou tlačidla "šípka nahor" alebo "šípka nadol" vyberte detaily okruhu, ktoré chcete upraviť.

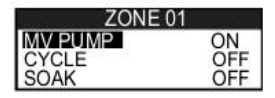

**Krok 4** – Tlačidlom "šípka vľavo" sa alebo "šípka vpravo" sa presuňte na požadovaný parameter. Zmeňte pomocou tlačidla "šípka nahor"

Aalebo "šípka nadol" **V**hodnoty. Stlačte tlačidlo "vyvýber" pre potvrdenie zadania a vyberte ďalší detail okruhu.

**Hlavný ventil/čerpadlo:** Nastavte hodnotu na zapnuté (ON), keď je hlavný ventil používaný s týmto okruhom. Pripojte relé hlavného ventilu na prípojnú svorku hlavného ventilu/čerpadla (MV/PUMP). Ak sa s týmto okruhom nepoužíva hlavný ventil, nastavte hodnotu na vypnuté (OFF). **Cyklus** alebo **vsakovanie**: Touto funkciou rozdelíte dobu zavlažovania okruhu na kratšie cykly, aby mohla voda preniknúť do pôdy a zabránilo sa tak odtekaniu alebo prelievaniu vody.

Doba cyklu je čas, kedy je okruh v prevádzke pred tým, ako začne doba vsakovania.

Doba vsakovania je nastavená ako prestávka medzi cyklami okruhu. Používa sa, aby mohla voda preniknúť do pôdy ku korienkom. Doba vsakovania zabraňuje plytvaniu vodou, pretože žiadna voda pri zavlažovaní neodtečie. Odtekanie vody sa dostaví, keď množstvo vody na zavlažovanie je väčšie ako absorpčná schopnosť zavlažovanej pôdy. Prevyšujúca voda sa zbiera na povrchu pôdy a tvorí odtekajúci prúd, ktorý odvádza vodu zo zavlažovaného miesta.

**Krok 5** – Stlačte tlačidlo "šípka vľavo" **skolek** (späť), aby ste sa presunuli na predchádzajúci bod v menu alebo tlačidlo "domov" (HOME), aby ste sa dostali na hlavnú obrazovku.

**Programové štarty** Funkciou začatie zavlažovania ("SCHEDULE STARTS") zobrazíte tri programy so všetkými štyrmi možnými štartovacími časmi. **Krok 1** – V menu rozšírené (ADVANCED) vyberte pomocou tlačidla "šípka nahor" alebo "šípka nadol" v možnosť začatia programu (SCHEDULE STARTS). Na potvrdenie stlačte tlačidlo "výber" **Krok 2** - Pomocou tlačidla "šípka vľavo" **alebo** "šípka vpravo" sa nastavte na štartovací čas, ktorý chcete upraviť. Môžete tiež stláčať tlačidlo "výber", kým sa nezobrazí hľadaný štartovací čas. **ZONE RUNTIMES Krok 3** – Tlačidlom "šípka nahor" alebo "šípka nadol" zadajte požadovaný štartovací čas. Zmeny sa uložia, keď sa prepnete na iný parameter alebo stlačíte tlačidlo wypotenech **Krok 4** – V prípade potreby zopakujte kroky 2 a 3, aby ste nastavili alebo doplnili iný štartovací čas. **Krok 5** – Štartovací čas nastavte na vypnuté (OFF), aby ste ho vyradili. **Krok 6** – Stlačte tlačidlo "šípka vľavo"  $\frac{1}{\sqrt{2}}$  (späť), aby ste sa presunuli na predchádzajúci bod v menu alebo tlačidlo "domov" (HOME), aby ste sa dostali na hlavnú obrazovku. **Detaily programu Krok 1** – V menu rozšírené (ADVANCED) vyberte pomocou tlačidla "šípka nahor" alebo "šípka nadol" v možnosť detaily zavlažovania (SCHEDULE DETAILS). Na potvrdenie stlačte tlačidlo "výber" **HEDUREDE AIRS MAX SCHEDUL** SCHEDULEA **SCHEDULE C** AUX<sub>1</sub> **Krok 2** – Pomocou tlačidla "šípka nahor" alebo "šípka nadol" vyberte program, ktorý chcete upraviť. Stlačte tlačidlo "výber" ale **Krok 3** – Pomocou tlačidla "šípka nahor" alebo "šípka nadol" vyberte prvky menu, ktoré chcete upraviť. Stlačte tlačidlo "výber" **Krok 4** – Pomocou tlačidla "šípka vľavo" **alebo "šípka vpravo"** sa nastavte na parameter a zmeňte tlačidlom "šípka vľavo" alebo "šípka vpravo"  $\bigcirc$ jeho hodnotu. Na uloženie zmeny stlačte tlačidlo "výber". **Nastavenie maximálneho počtu programov** Maximálny počet súčasne prebiehajúcich programov je nastavený v detailoch programu. Štandardná hodnota je jeden program. Program Aux nie je zahrnutý v nastavenom maxime. Maximum môžete nastaviť z jedného programu až na tri programy, ktoré môžu prebiehať súčasne. Krok 1 – Keď ste v menu rozšírené / detaily zavlažovania (ADVANCED/SCHEDULE DETAILS), tlačidlom "šípka nahor" alebo "šípka nadol" vyberte voľbu program MAX. Stlačte tlačidlo "šípka vpravo" alebo tlačidlo "výber" **MAX SCHEDULES** SCHEDULE A **SCHEDULE C** AUX<sub>1</sub> **Krok 2** – Tlačidlom "šípka nahor" alebo "šípka nadol" v nastavíte počet maximálnych programov, ktoré môžu prebiehať súčasne. Na uloženie zmeny stlačte tlačidlo "výber". **Krok 3** – Stlačte tlačidlo "šípka vľavo" **skolek** (späť), aby ste sa presunuli na predchádzajúci bod v menu alebo tlačidlo "domov" (HOME), aby ste sa dostali na hlavnú obrazovku.

#### **Nastavenie statusu programu**

Vyberte mód programu. Nastavte ho na aktívny (ACTIVE) alebo neaktívny (OFF).

#### **Nastavenie typu programu**

#### **Plánovanie dní v týždni**

Pri voľbe "plánovanie dní v týždni" je aktívnych všetkých sedem dní týždňa. Každý z týchto siedmich dní môžete deaktivovať ako deň bez zavlažovania.

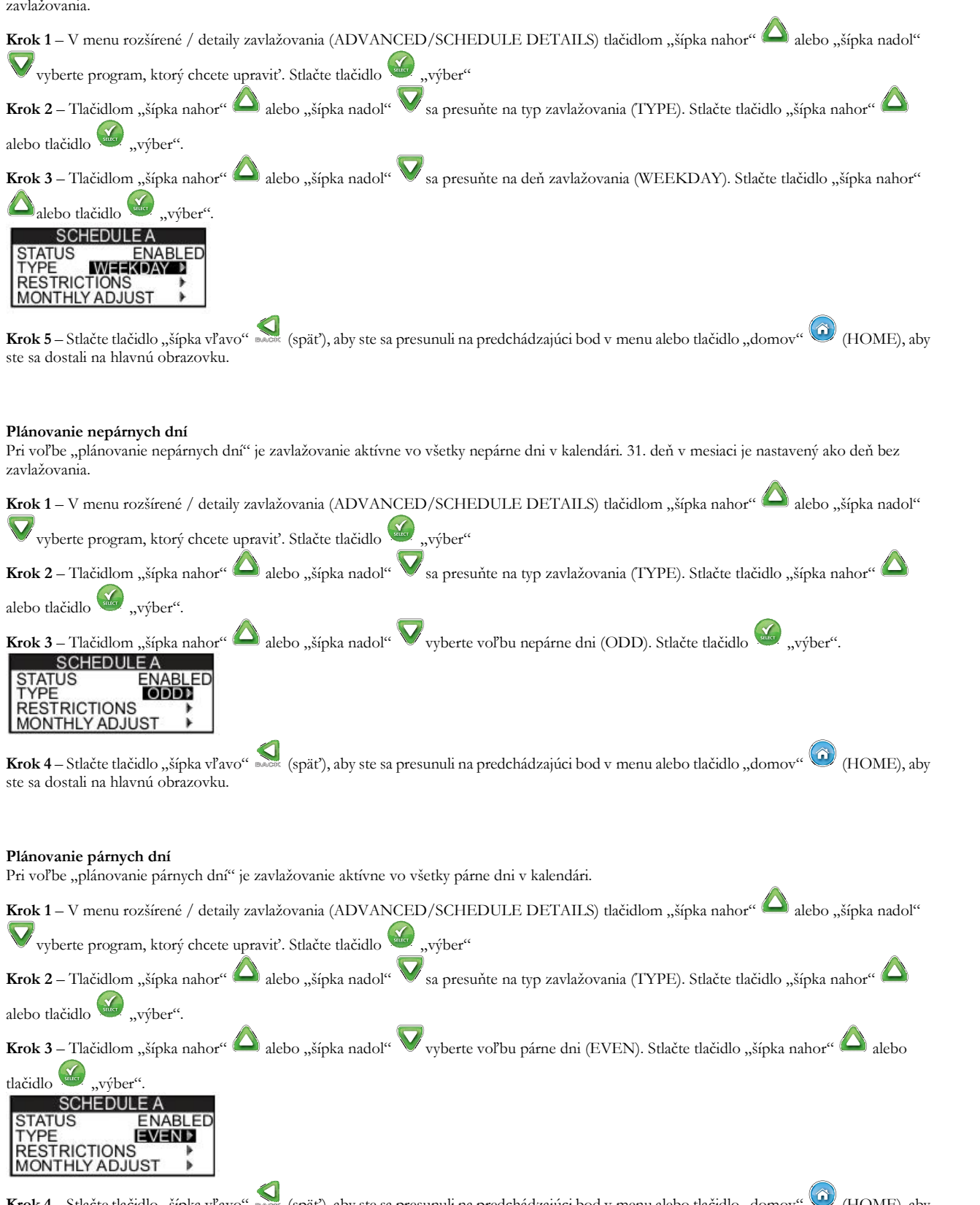

Krok 4 – Stlačte tlačidlo "šípka vľavo" **sakok** (späť), aby ste sa presunuli na predchádzajúci bod v menu alebo tlačidlo "domov" (HOME), aby ste sa dostali na hlavnú obrazovku.

#### **Intervalové plánovanie**

Pri voľbe "intervalové plánovanie" môžete zadať počet dní medzi zavlažovaním. Pri výbere čísla 3 riadiaca jednotka zavlažuje každý 3. deň.

Krok 1 – V menu rozšírené / detaily zavlažovania (ADVANCED/SCHEDULE DETAILS) tlačidlom "šípka nahor" alebo "šípka nadol" vyberte program, ktorý chcete upraviť. Stlačte tlačidlo výber" **Krok 2** – Tlačidlom "šípka nahor" alebo "šípka nadol" sa presuňte na typ zavlažovania (TYPE). Stlačte tlačidlo vyvber". **Krok 3** – Tlačidlom "šípka nahor" alebo "šípka nadol" vyberte voľbu interval (INTERVAL). Stlačte tlačidlo "výber". WATERS EVERIKTION WATERS ON LAST DAY Krok 4 – Pomocou tlačidla "šípka vpravo" sa presuňte na pozíciu zavlažovať každý (WATERS EVERY.). Pomocou tlačidla "šípka nahor"  $\triangle$ alebo "šípka nadol" zmeňte hodnotu. Stlačte tlačidlo "výber", aby ste uložili zadania a presunuli sa k ďalšiemu parametru. Zadajte 2 pre zavlažovanie každý druhý deň, 3 pre zavlažovanie každý tretí deň atď. **Krok 5** – Aktuálny deň (CURRENT DAY) udáva dnešný deň v priebehu intervalu. Zadajte 1 pre prvý deň, 2 pre druhý deň, 3 pre tretí deň atď. Na potvrdenie stlačte tlačidlo "výber" **INTERVAL** WATERS EVERY 03 DA ks WATERS ON LAST DA **Krok 6** – Stlačte tlačidlo "šípka vľavo" **«** (späť), aby ste sa presunuli na predchádzajúci bod v menu alebo tlačidlo "domov" (\* (HOME), aby ste sa dostali na hlavnú obrazovku. **Nastavenie obmedzenia zavlažovania** Obmedzeniami určujete deň a obdobie, kedy sa nemá zavlažovať. **Upozornenie:** Nastavené môže byť len obdobie, ktoré platí pre všetky dni s obmedzeniami pre každý program. **Deň s obmedzeniami** Krok 1 – V menu rozšírené / detaily zavlažovania (ADVANCED/SCHEDULE DETAILS) tlačidlom "šípka nahor" alebo "šípka nadol" vyberte program, ktorý chcete upraviť. Stlačte tlačidlo "výber" **Krok 2** – Tlačidlom "šípka nahor" alebo "šípka nadol" sa presuňte na obmedzenia (RESTRICTIONS). Stlačte tlačidlo **Krok 3** – Tlačidlom "šípka nahor" alebo "šípka nadol" vyberte voľbu dni s obmedzením (RESTRICTIONS DAYS). Stlačte tlačidlo SHEET "výber". Krok 4 – Pomocou tlačidla "šípka vľavo" **samos alebo "šípka vpravo"** sa presúvate medzi pozíciami dní týždňa. Použite tlačidlá "šípka nahor" A alebo "šípka nadol" vaby ste obmedzili zavlažovanie v. Zvoľte <sub>"pre deň, kedy chcete, aby zavlažovanie prebehlo. Na potvrdenie</sub> stlačte tlačidlo "výber" **Maria** SMIWIES TODAY IS THURSDAY **Obdobie s obmedzeniami** Krok 1 – V menu rozšírené / detaily zavlažovania (ADVANCED/SCHEDULE DETAILS) tlačidlom "šípka nahor" alebo "šípka nadol" vyberte program, ktorý chcete upraviť. Stlačte tlačidlo výber" **Krok 2** – Tlačidlom "šípka nahor" alebo "šípka nadol" sa presuňte na obmedzenia (RESTRICTIONS). Stlačte tlačidlo **Krok 3** – Tlačidlom "šípka nahor" alebo "šípka nadol" vyberte voľbu obdobie s obmedzením (RESTRICTION TIME). Stlačte tlačidlo  $\sum_{\text{surface}}$ "výber". **Krok 4** – Pomocou tlačidla "šípka nahor" alebo "šípka nadol" vyberte voľbu štart alebo stop. Stlačte tlačidlo "výber". Tlačidlom "šípka vľavo" alebo "šípka vpravo" sa presúvate medzi pozíciami pre hodiny a minúty. Pomocou tlačidla "šípka nahor" alebo "šípka nadol" M nastavte čas. Na potvrdenie stlačte tlačidlo "výber" . Riadiaca jednotka EVOLUTION<sup>TM</sup> nepovolí žiadne spustenie programov zavlažovania medzi začiatočným a konečným časom obdobia s obmedzením. **RESTRICTION TIME EM**00AM START

**Upozornenie:** Naplánované zavlažovanie, ktoré prebieha počas dňa s obmedzením, je zastavené v okamihu začiatku obmedzenia a nepokračuje až do skončenia obmedzenia.

#### **Nastavenie mesačného prispôsobenia**

Riadiaca jednotka EVOLUTION<sup>TM</sup> cez funkciu mesačné prispôsobenie umožňuje automatické sezónne zvýšenie alebo zníženie zavlažovania pre všetky okruhy, ktoré sú programu priradené. V zimných a jarných mesiacoch musí byť zavlažovanie obmedzené. V letných mesiacoch musí byť zavlažovanie intenzívnejšie.

**Krok 1** – V menu rozšírené / detaily zavlažovania (ADVANCED/SCHEDULE DETAILS) tlačidlom "šípka nahor" alebo "šípka nadol" V vyberte program, ktorý chcete upraviť. Stlačte tlačidlo vyher" Krok 2 – Tlačidlom "šípka nahor" alebo "šípka nadol" sa presuňte na mesačné prispôsobenie (MONTHLY ADJUST). Stlačte tlačidlo ..výber". **Krok 3** – Tlačidlom "šípka nahor" alebo "šípka nadol" vyberte mesiac, ktorý chcete zmeniť. Stlačte tlačidlo <sup>K</sup> "výber". Tlačidlom

"šípka nahor" alebo "šípka nadol" v zadajte percento, o ktoré chcete zavlažovanie znížiť alebo zvýšiť. Na potvrdenie stlačte tlačidlo "výber"  $\mathcal{N}$ . V prípade potreby zopakujte krok 3 pre zostávajúce mesiace.

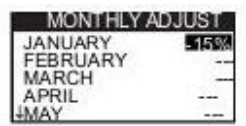

Napríklad: Doba zavlažovania 10 minút s prispôsobením o +50% zvýši skutočnú dobu zavlažovania na 15 minút. Rovnako zníži prispôsobenie o -50% dobu zavlažovania na 5 minút.

#### **Uloženie programu ako osevný**

Nastavenie programu ako osevný umožní, že zavlažovanie bude po dlhšiu dobu prebiehať nepretržite.

**Krok 4** – Tlačidlom "šípka nahor" alebo "šípka nadol" vyberte správnu hodnotu. Na potvrdenie stlačte tlačidlo "výber"

Štart (START): Zadajte štartovací čas programu.

Koniec (END): Zadajte konečný čas programu.

Doba zavlažovania (RUNTIME): Zadajte dobu, po ktorú je aktívny každý okruh v každom cykle. Dobu zavlažovania zadávajte v hodinách a minútach (HH:MM).

Prestávka (DELAY): Zadajte trvanie medzi každým cyklom. Prestávku zadajte v hodinách a minútach (HH:MM).

Koniec po (END AFTER): Zadajte počet dní, kedy má byť aktívny osevný program. Zvoľte medzi 1-90 dňami.

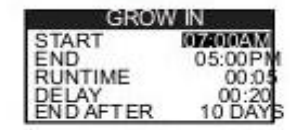

**Upozornenie:** Dni s obmedzením sa na osevný program nevzťahujú, avšak aktivovaný dažďový snímač jeho činnosť ovplyvňuje. Prestávka v zavlažovaní je v osevnom programe ignorovaná.

#### **Zrušenie programu**

Funkciou zrušenie zavlažovania zvrátite zvolený program. Stav programu sa zmení na neaktívny (DISABLED) (okrem programu A, ktorý zostáva aktívny) a typ programu sa nastaví na dni v týždni (WEEKDAYS). Všetky ostatné nastavenia programu na zmenia na vypnuté (OFF).

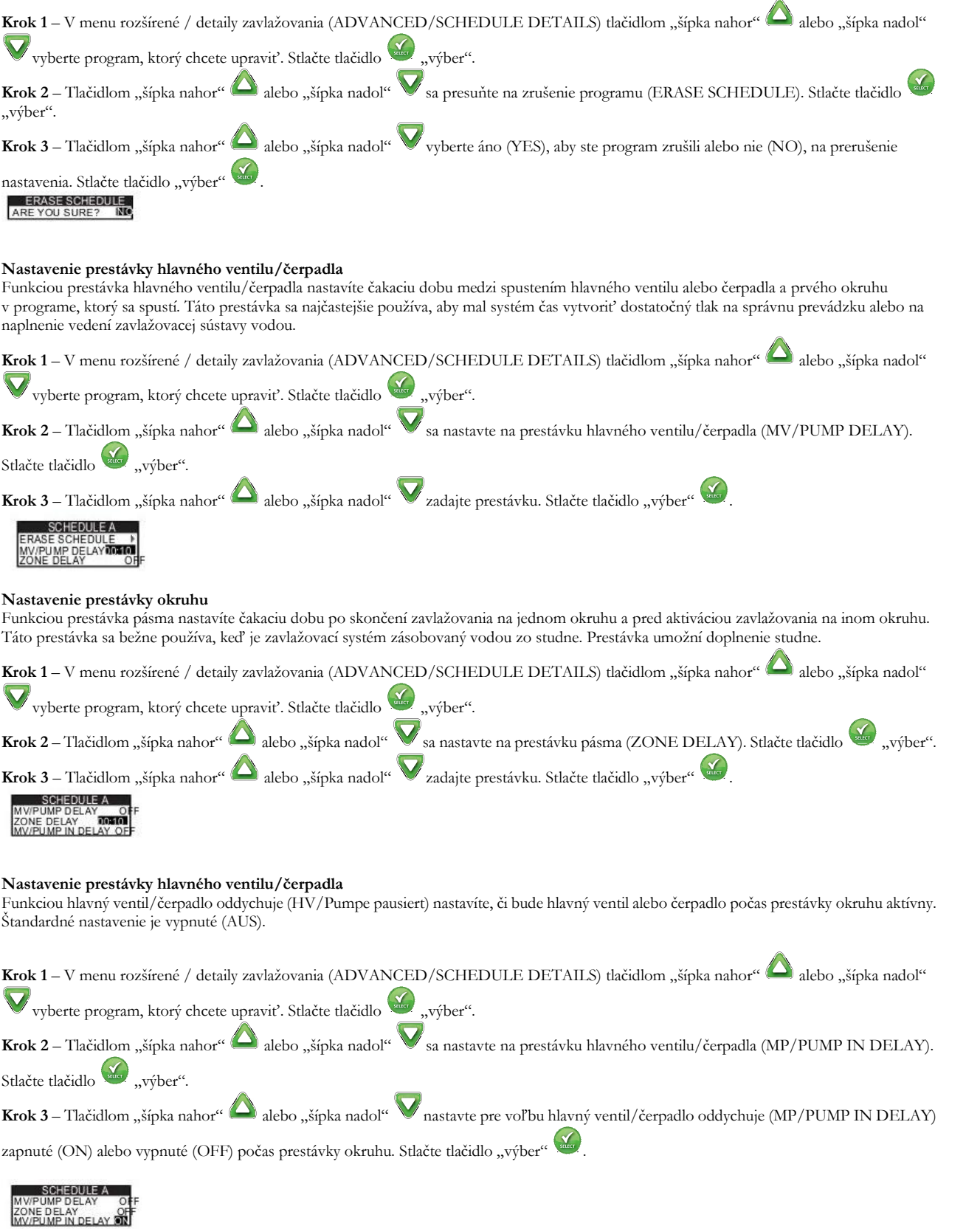

#### **Snímače**

Funkciou snímače priradíte každému programu dažďový snímač. Programy s priradeným dažďovým snímačom nezavlažujú, keď je snímač aktívny.

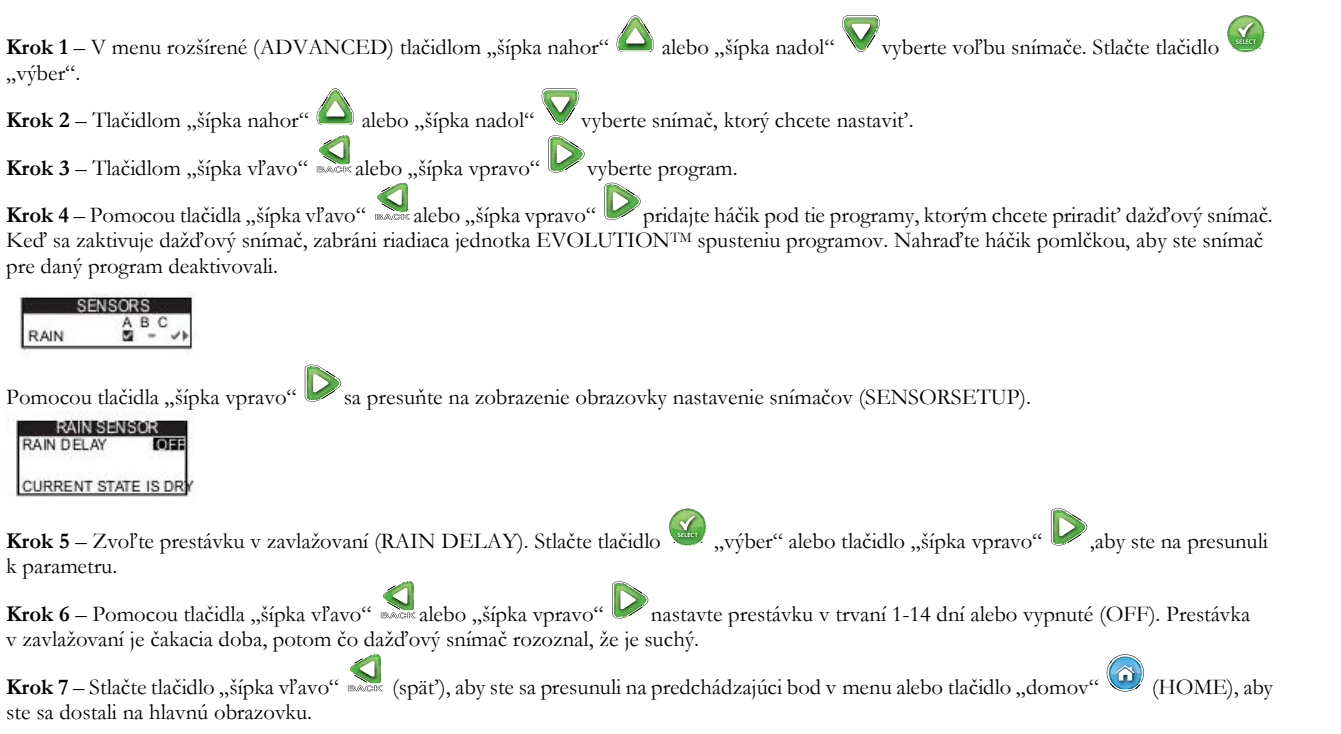

#### **Diagnostika**

Riadiaca jednotka EVOLUTION<sup>TM</sup> má diagnostickú funkciu, ktorou je možné testovať okruhy zavlažovacieho systému. Po spustení otestuje riadiaca jednotka každý dostupný okruh. Riadiaca jednotka EVOLUTIONTM zobrazuje nasledovné: pomlčky (--) pre okruhy, ktoré sú práve testované alebo ešte neboli testované. OK pre okruhy, ktoré pracujú v správnom napäťovom režime, OVERCRNT pre okruhy, ktorých napäťový odber je nad odporúčanou hodnotou alebo SHORT pre okruhy, ktoré majú uzemnený spínací okruh.

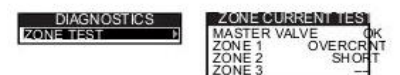

#### **Firmware**

Funkciou Firmware skontrolujete verziu mikroprogramového vybavenia riadiacej jednotky. Stlačte tlačidlo "výber", aby ste sa dostali k verzii Firmware.

01,39 te.ergerät

#### **Aktualizácia mikroprogramového vybavenia**

Mikroprogramové vybavenie riadiacej jednotky EVOLUTIONTM môže byť aktualizované jednoducho stiahnutím aktuálneho softvéru zo stránky www.toro.com/evolution/. Potrebuje na to USB kľúč. Aby ste získali ďalšie informácie, pozrite si video s ukážkou aktualizácie mikroprogramového vybavenia.

Krok 1 – Na USB-kľúči vytvorte priečinok a nazvite ho "Evolution".

Krok 2 – V priečinku "Evolution" vytvorte ďalší priečinok a nazvite ho "Firmware".

**Krok 3** – Otvorte internetovú stránku EVOLUTIONTM na www.toro.com/evolution/ astiahnite si aktuálnu verziu mikroprogramového vybavenia. Firmware uložte v priečinku "Firmware" na USB-kľúči.

**Krok 4** – Vypnite riadiacu jednotku.

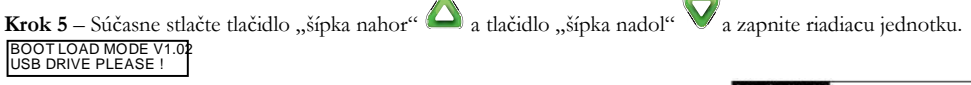

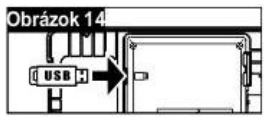

**Krok 6** – Zasuňte USB-kľúč do USB portu riadiacej jednotky EVOLUTIONTM.

**Krok 7** – Na dokončenie aktualizácie mikroprogramového vybavenia riadiacej jednotky postupujte podľa pokynov riadiacej jednotky.

**Upozornenie:** Napriek tomu, že mnohé USB-kľúče s riadiacou jednotkou EVOLUTIONTM dobre spolupracujú, odporúča sa použiť USB kľúč s nasledovnou špecifikáciou parametrov:

**-** kompatibilný s USB verziou 2.0

- **-** pamäť 1-8 GB (menšie pamäťové jednotky majú lepší výkon)
- **-** dátový systém FAT32 s 1 logickou partíciou

#### **Factory Reset (výrobné nastavenie)**

Túto funkciu zvoľte, keď chcete riadiacu jednotku vrátiť do pôvodného výrobného nastavenia. Program B, C a Aux sa deaktivujú a ich parametre sa vymažú, alebo nastavia na vypnuté (OFF). Zavlažovanie A sa nastaví s priebehom každý deň v týždni so siedmimi aktívnymi dňami. Má štartovací čas, ktorá je nastavený na vypnuté (OFF) a všetky doby zavlažovania pásiem sú nastavené ako vypnuté (OFF).

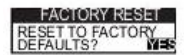

#### **Hlásenia**

Riadiaca jednotka EVOLUTION<sup>TM</sup> priebežne kontroluje správnu funkčnosť zavlažovacieho systému a poskytuje spätnú väzbu, keď zistí anomálie v zariadení. V menu Hlásenia sa zobrazia zistené chyby systému a dajú sa vymazať.

#### **Zoznam hlásení**

**Short:** Riadiaca jednotka EVOLUTIONTM zistila skrat na okruhu.

**Overcurrent:** Riadiaca jednotka EVOLUTIONTM zistila prepätie na okruhu. Prepätie je spôsobené, keď prípojná svorka alebo kombinácia prípojných svoriek prekročí odporúčaný odber napätia.

**Low Battery:** Riadiaca jednotka EVOLUTIONTM zistila, že v riadiacej jednotky nie je vložená batéria alebo napätie batérie je nízke. Po odstránení hlásenia o slabej batérii sa toto zobrazí až keď nastavíte výrobné hodnoty.

**Low A/C Power:** Riadiaca jednotka EVOLUTIONTM zistila nízky prúd alebo prúdovú stratu.

**Factory Reset:** V riadiacej jednotke EVOLUTIONTM sa vyskytla chyba, ktorá si vyžaduje návrat do výrobného nastavenia riadiacej jednotky. **Communication Error:** Pri komunikácii riadiacej jednotky EVOLUTIONTM a pásmami sa vyskytla komunikačná chyba.

Hlásenie môžete odstrániť jednotlivo a príkazom vymazať všetky (CLEAR ALL) odstrániť všetky hlásenia naraz.

### **Odstránenie hlásení**

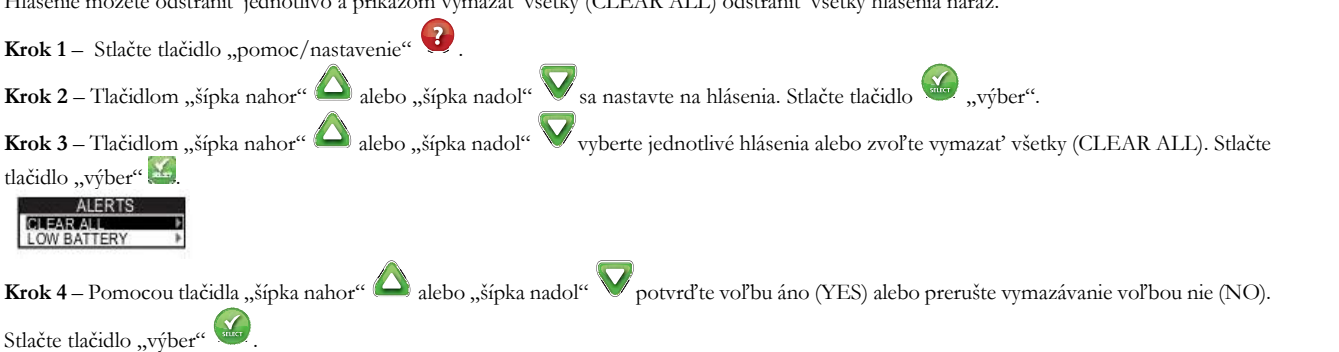

#### **Lokálny kontakt**

Táto voľba je k dispozícii len vtedy, keď miestny distribútor alebo predajca do riadiacej jednotky naprogramoval kontaktné informácie.

#### **Kontakt na Toro**

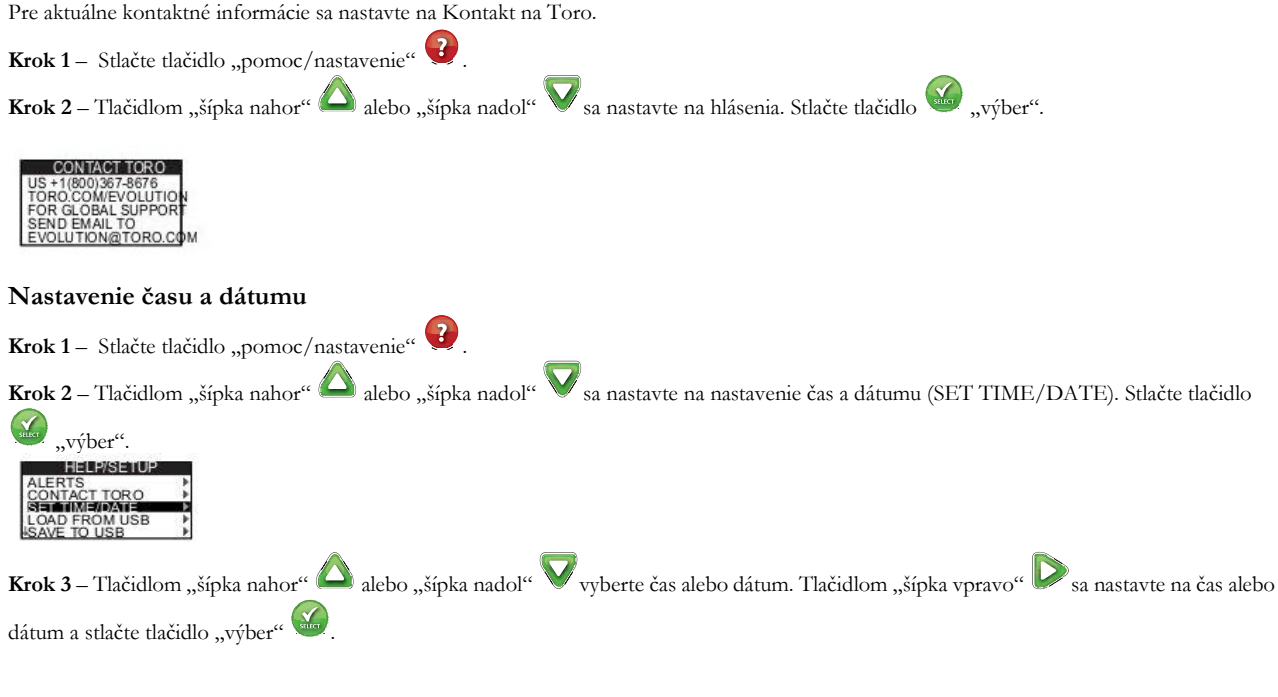

(pokračovanie na ďalšej strane)

**Krok 4** – Pomocou tlačidla "šípka nahor" alebo "šípka nadol" zmeňte hodiny a minúty alebo mesiac, deň a rok v dátume (deň, mesiac a rok v medzinárodnom formáte).

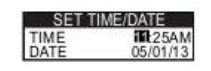

Krok 5 – Stlačte tlačidlo "výber" "aby sa uložili zmeny.

**Krok 6** – Stlačte tlačidlo "šípka vľavo" **skla** (späť), aby ste sa presunuli na predchádzajúci bod v menu alebo tlačidlo "domov" (D (HOME), aby ste sa dostali na hlavnú obrazovku.

#### **Stiahnuť z USB**

Funkciou stiahnuť z USB vyvoláte program uložený na USB-kľúči.

**Upozornenie:** Napriek tomu, že mnohé USB-kľúče s riadiacou jednotkou EVOLUTIONTM dobre spolupracujú, odporúča sa použiť USB kľúč s nasledovnou špecifikáciou parametrov:

- **-** kompatibilný s USB verziou 2.0
- **-** pamäť 1-8 GB (menšie pamäťové jednotky majú lepší výkon)
- **-** dátový systém FAT32 s 1 logickou partíciou

**Krok 1** – Zasuňte USB-kľúč do USB portu, ktorý sa nachádza za ovládacím poľom riadiacej jednotky EVOLUTIONTM. Pozri obrázok 2 na strane 2.

Krok 2 – Stlačte tlačidlo "pomoc/nastavenie"

**Krok 3** – Tlačidlom "šípka nahor" alebo "šípka nadol" sa nastavte na stiahnuť z USB (LOAD FROM USB). Stlačte tlačidlo "výber".

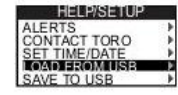

Riadiaca jednotka EVOLUTIONTM prelistuje všetky dostupné programové priečinky. Pomocou tlačidla "šípka nahor" alebo "šípka nadol"

sa nastavte na požadovaný program. Tlačidlom "šípka vpravo" alebo tlačidlom "výber" stiahnite program.

**Krok 4** – Tlačidlom "šípka nahor" alebo "šípka nadol" zvoľte na potvrdenie kroku voľbu áno (YES).

**Krok 5** – Stlačte tlačidlo "šípka vľavo" **sobot (späť)**, aby ste sa presunuli na predchádzajúci bod v menu alebo tlačidlo "domov" (HOME), aby ste sa dostali na hlavnú obrazovku.

#### **Uložiť na USB**

Funkciou uložiť na USB uložíte všetky programy naprogramované v riadiacej jednotke, aby ste ich mohli opätovne stiahnuť, keď ich nedopatrením vymažete. Funkcia uložiť na USB je užitočná aj vtedy, keď chcete rovnaké programy nahrať do viacerých riadiacich jednotiek.

**Upozornenie:** Napriek tomu, že mnohé USB-kľúče s riadiacou jednotkou EVOLUTIONTM dobre spolupracujú, odporúča sa použiť USB kľúč s nasledovnou špecifikáciou parametrov:

- **-** kompatibilný s USB verziou 2.0
- **-** pamäť 1-8 GB (menšie pamäťové jednotky majú lepší výkon)
- **-** dátový systém FAT32 s 1 logickou partíciou

**Krok 1** – Zasuňte USB-kľúč do USB portu, ktorý sa nachádza za ovládacím poľom riadiacej jednotky EVOLUTIONTM. Pozri obrázok 2 na strane 2.

**Krok 2** – Stlačte tlačidlo "pomoc/nastavenie" **Krok 3** – Tlačidlom "šípka nahor" alebo "šípka nadol" sa nastavte na uložiť na USB (SAVE TO USB). Stlačte tlačidlo vyvber". T TORO<br>E/DATE<br>OM USB

Riadiaca jednotka EVOLUTIONTM uloží programy na USB-kľúč automaticky s nasledujúcim formátom názvu: MMDDHHMM.evo  $(MM = mesiac, TT = der<sub>i</sub>, HH = hodina a  $\overrightarrow{MM} = minúta$ ).$ 

**Krok 4** – Stlačte tlačidlo "šípka vľavo" **««** (späť), aby ste sa presunuli na predchádzajúci bod v menu alebo tlačidlo "domov" (**id** (HOME), aby ste sa dostali na hlavnú obrazovku.

#### **Nastavenia**

#### Prístup do menu "Nastavenia"

Krok 1 – Stlačte tlačidlo "pomoc/nastavenie" . **Krok 2** – Tlačidlom "šípka nahor" alebo "šípka nadol" sa nastavte na nastavenia (PREFERENCES). Stlačte tlačidlo w "výber". **PREFERENCES** 

IRASI<br>CK 12 HO<br>FORMAT MM/DD<br>IN WEEK SUNI

#### **Nastavenie jazyka**

Ako užívateľský jazyk riadiacej jednotky môže byť nastavený anglický (štandardne), španielsky, francúzsky, nemecký, taliansky alebo portugalský jazyk.

**Krok 1** – V menu nastavenia tlačidlom "šípka nahor" alebo "šípka nadol" zvoľte jazyk (LANGUAGE). Stlačte tlačidlo výber".

**Krok 2** – Tlačidlom "šípka nahor" alebo "šípka nadol" vyberte Vami uprednostňovaný jazyk. Stlačte tlačidlo "výber".

**Krok 3** – Stlačte tlačidlo "šípka vľavo" **se stepäť**), aby ste sa presunuli na predchádzajúci bod v menu alebo tlačidlo "domov" (HOME), aby ste sa dostali na hlavnú obrazovku.

#### **Nastavenie kontrastu displeja**

**Krok 1** – V menu nastavenia tlačidlom "šípka nahor" alebo "šípka nadol" v zvoľte kontrast (CONTRAST). Stlačte tlačidlo "výber". **Krok 2** – Tlačidlom "šípka nahor" alebo "šípka nadol" vyberte požadovaný kontrast. Kladné nastavenie (+) zvýši kontrast a záporné

nastavenie (-) zníži kontrast. Na nastavenom kontraste stlačte tlačidlo  $\Box$  výber".

**Krok 3** – Stlačte tlačidlo "šípka vľavo" **«** (späť), aby ste sa presunuli na predchádzajúci bod v menu alebo tlačidlo "domov" (\* (HOME), aby ste sa dostali na hlavnú obrazovku.

#### **Nastavenie formátu času (12- alebo 24-hodinový)**

**Krok 1** – V menu nastavenia tlačidlom "šípka nahor" alebo "šípka nadol" zvoľte hodiny (CLOCK). Stlačte tlačidlo "výber".

**Krok 2** – Tlačidlom "šípka nahor" alebo "šípka nadol" vyberte požadovaný formát času 12-hodinový (12-HOUR) (štandardný) alebo

24-hodinový (24-HOUR). Stlačte tlačidlo "výber".

**Krok 3** – Stlačte tlačidlo "šípka vľavo" **«** (späť), aby ste sa presunuli na predchádzajúci bod v menu alebo tlačidlo "domov" (a) (HOME), aby ste sa dostali na hlavnú obrazovku.

#### **Nastavenie formátu dátumu**

**Krok 1** – V menu nastavenia tlačidlom "šípka nahor" alebo "šípka nadol" zvoľte formát dátumu. Stlačte tlačidlo "výber". **Krok 2** – Tlačidlom "šípka nahor" alebo "šípka nadol" vyberte požadovaný formát dátumu Mesiac/Deň/Rok (štandardne) alebo Deň/Mesiac/Rok. Stlačte tlačidlo "výber". **Krok 3** – Stlačte tlačidlo "šípka vľavo" **«** (späť), aby ste sa presunuli na predchádzajúci bod v menu alebo tlačidlo "domov" (HOME), aby ste sa dostali na hlavnú obrazovku.

#### **Nastavenie začiatku týždňa**

**Krok 1** – V menu nastavenia tlačidlom "šípka nahor" alebo "šípka nadol" zvoľte začiatok týždňa (BEGIN WEEK). Stlačte tlačidlo "výber".

**Krok 2** – Tlačidlom "šípka nahor" alebo "šípka nadol" vyberte nedeľu (SUNDAY) (štandardne) alebo pondelok (MONDAY). Stlačte

tlačidlo www.wyber".

**Krok 3** – Stlačte tlačidlo "šípka vľavo" « (späť), aby ste sa presunuli na predchádzajúci bod v menu alebo tlačidlo "domov" (**idomov"** (HOME), aby ste sa dostali na hlavnú obrazovku.

#### **Technické údaje**

#### **Rozmery telesa riadiacej jednotky:**

**-** 286 mm x 197 mm x 114 mm

- **Technické prúdové údaje: -** Severná Amerika
	- Interný transformátor, trieda 2, schválený UL, schválený CSA (alebo ekvivalentne) Vstup: 120 V striedavý prúd, 60 Hz Výstup: 24 V striedavý prúd, 60 Hz, 1,25 A
	- **-** Európa a Austrália Interný transformátor, schválený TÜV, VDE a SAA Vstup: 220-240 V striedavý prúd, 50/60 Hz Výstup: 24 V striedavý prúd, 50/60 Hz, 30 VA
	- **-** Maximálne celkové zaťaženie:
	- 1,0 A @ 24 V striedavý prúd

#### **Prepäťová ochrana:**

1,5 KV režim s nulovým vodičom, 1,0 KV normálny režim

#### **Typ batérie:**

9-voltová alkalická batéria (nie je súčasťou dodávky)

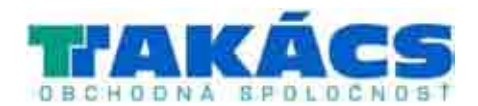